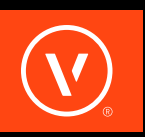

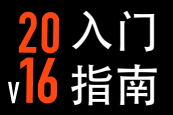

# 事不宜迟 此时此刻,您在这里 立即开始

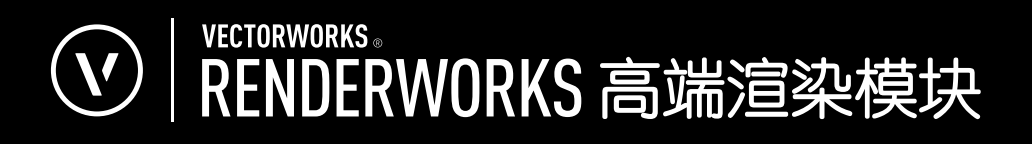

# VECTORWORKS RENDERWORKS 入门指南

Vectorworks Renderworks 入门指南

基于 Vectorworks Renderworks 2016 撰写

© 2016 Nemetschek Vectorworks, Inc.

版权所有。未经出版方书面授权,不得通过电子或机械等任何方法,以任何形式复制或传播此书中的任何部分, 包括复印、录音、传真、电子邮件、网络发布或者通过任何信息存取系统等。本书出版于美国,中文翻译本由 Vectorworks 中国总代理敏迅科技有限公司负责。

Vectorworks 是 Nemetschek Vectorworks, Inc. 在美国和其他国家的注册商标。Windows 是 Microsoft Corporation 在美国和其他国家的注册商标。Macintosh 是 Apple Computer, Inc. 在美国和其他国家的商 标。Adobe、Acrobat 和 Reader 是 Adobe Systems 在美国和其他国家的注册商标。

此书内容及其中文翻译本按原样发报,不提供任何担保。尽管在此书的准备过程中已经采取了所有防范措施,本 书作者、翻译人员、Vectorworks 中国总代理敏迅科技有限公司和 Nemetschek Vectorworks, Inc. 对此书内 容或者书中描述的计算机软件对任何个人或实体所造成直接或间接的损失和伤害,均不负上任何责任。

要得到 Vectorworks 在中国的培训信息,请访问网站 www.vectorworks.cn/training 或电邮至 training@vectorworks.cn 联系我们的中国总代理敏迅科技有限公司。要得到更多 Vectorworks 在其他国家的 培训信息,请访问网站 Vectorworks.net/training 。

NVM.GSGVR-2016-Chinese v1.0

# 且录

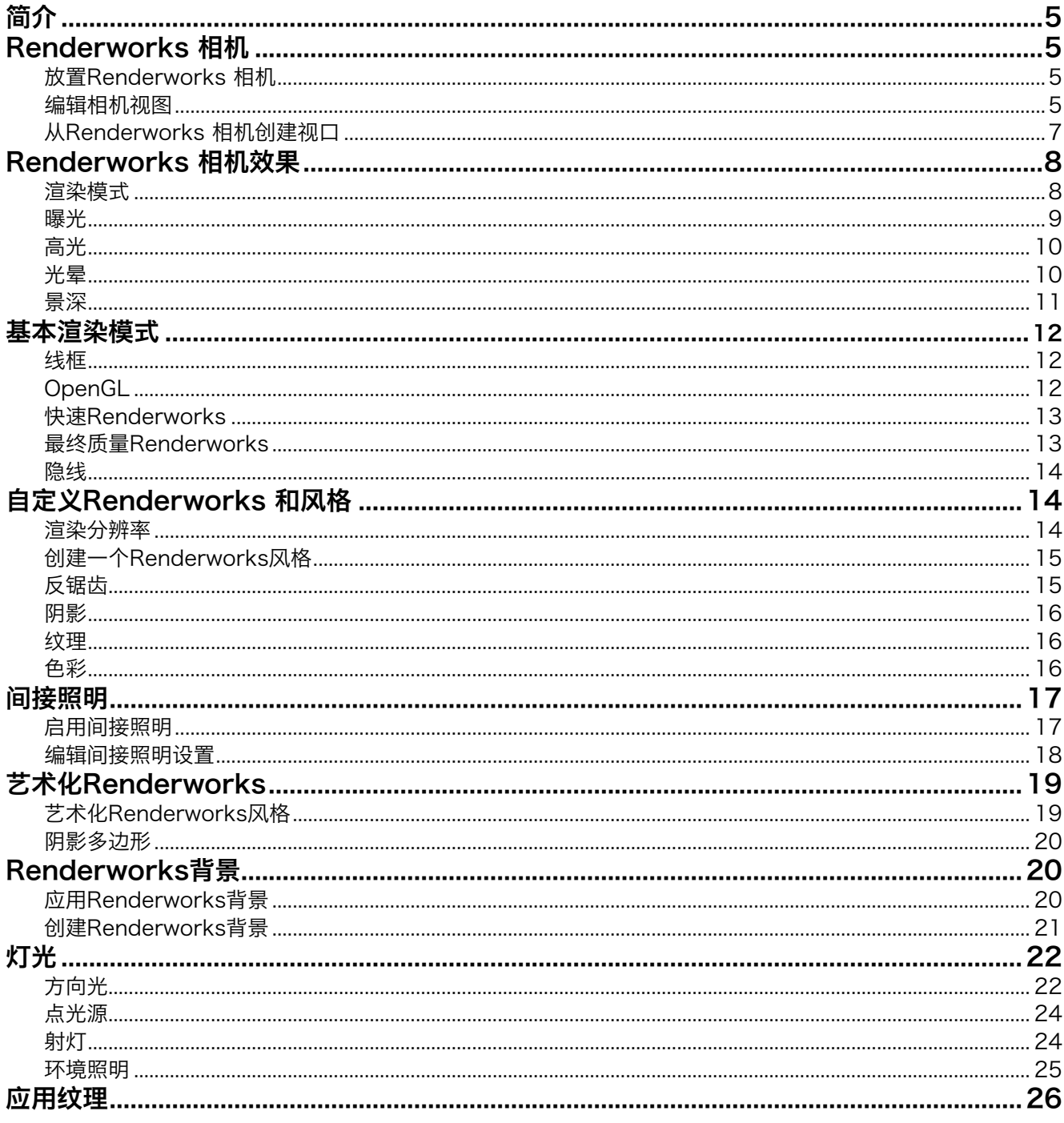

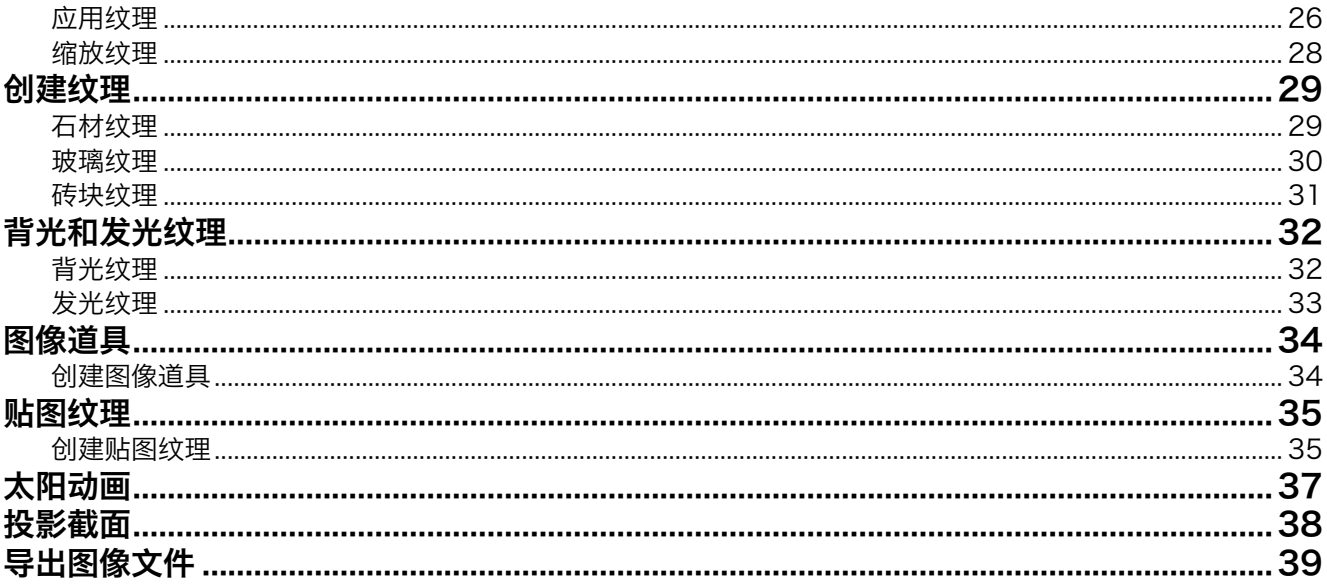

# <span id="page-4-0"></span>VECTORWORKS RENDERWORKS 入门指南

## 简介

欢迎阅读Renderworks入门指南。本指南旨在以合理 的顺序为您介绍尽可能多的体验和最重要的工具。但 是,你阅读本指南的顺序并不重要。所有章节彼此独 立,不像其他行业系列指南需要您必须按顺序学完每 个章节。任意跳转到一个特定的章节如果您想了解一 个特定的主题,或者按顺序了解下一个章节。但是一 定要查看每个新章节开篇附带的练习文件。第一章将 介绍Renderworks相机。

如果您正手持物理相机给房子照相,这将是您站立的 位置。现在,我们要将相机对准房子前门廊的中央。

4. 在前门廊中央点击第二次。

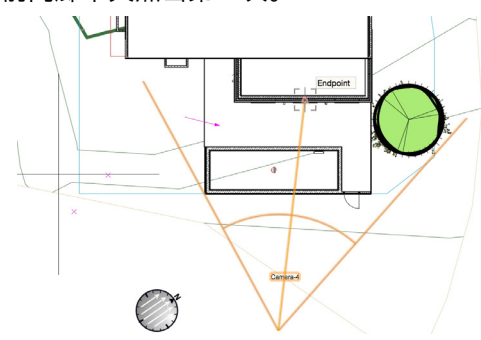

## Renderworks相机

## 放置Renderworks相机

放置相机之前,让我们来看一看模型。在这个文件 中,我们有一个主体房屋,还有一个游泳池、一个小 庭院和前门廊。

- 1. 首先, 转到可视化工具集。
- 2. 点击Renderworks相机工具。

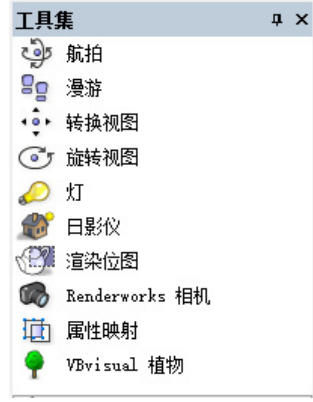

3. 点击一次泳池下方,设置相机的位置。

这将设置相机的视线点。

如果您看一下对象信息面板,会看到Renderworks相 机对象被选择。

## 编辑相机视图

接下来,我们编辑刚刚创建的相机视图,并复习一些 Renderworks相机设置。

#### 1. 在对象信息面板单击激活相机按钮。

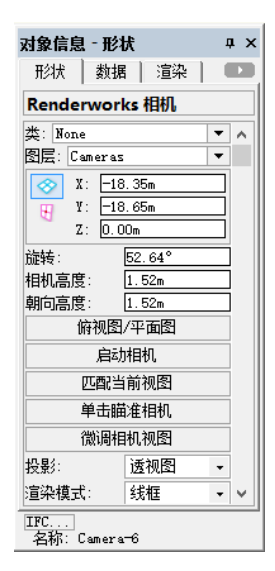

这将把视图改为相机的视角。这一视角几乎是我们想 要的。您会发现它看起来并不像渲染。这是因为我们 在俯视图/平面图视图中创建了相机,而俯视图/平 面图中的渲染模式为线框。我们需要在两个地方更改 渲染模式,这样相机才会在OpenGL而不是线框中渲 染。

- 2. 在对象信息面板中, 向下滚动, 然后点击渲染模式 下拉菜单。
- 3. 从列表中选择OpenGL。
- 4. 现在, 转到视图>渲染>OpenGL改变当前的渲染模 式。

当您在OpenGL中第一次渲染时将要花费较多时间进 行几何计算。然而,完成初始渲染后,在其他的渲染 模式和OpenGL之间切换会快得多。

- 5. 返回到俯视图/平面图视图。
- 6. 保持选中Renderworks相机,单击对象信息面板中 的激活相机。

相机视图现在在OpenGL中自动渲染。这是因为我们 为对象信息面板中的相机设置了渲染模式。现在, 我 们要稍微调整一下这个视图。

7. 单击对象信息面板中的微调相机视图按钮。

该视图目前有点偏离中心。让我们调整该视图,以使 它往前直视该建筑。

8. 使用相机**左/右移动**滑块, 调整相机位置, 直到在视 图中往前直视房子。

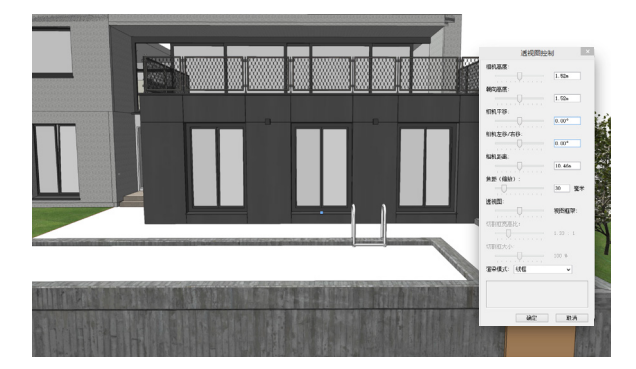

这将使相机根据视线点移动。您会看到视线点的控制 手柄,停留在完全相同的点。现在,让我们调整相机 高度。

9. 使用相机高度滑块来稍微增加相机高度。

同样,您会发现视线高度没有变化。接下来,让我们 稍微调整视线高度。

10. 使用视线高度滑块, 调整视线高度直到您可以看 到更多一点天空。

我们并不需要调整该相机的相机距离或焦距长度。但 是请注意,相机距离实质上使相机向前或向后移动, 焦距长度是放大或缩小。此外,您一般不会改变视角 太多。默认的正常视角设置对多数视图来说都合适。

11. 单击确定保存视图更改。

现在,让我们放置另一个Renderworks相机。然而, 在此之前我们希望确保先停用这台相机。如果不在更 改视图之前关闭该相机,我们实际上会改变这台相机, 的视图。

12. 在对象信息面板中, 单击停用相机按钮。

13. 现在, 按两次键盘上的X键来取消Renderworks 相机。接下来,让我们调整视图。

Next, let's adjust our view.

14. 激活可视化工具集中的走查工具。

我们将使用走查工具在**建筑**内移动。

15. 在工具栏,切换到玩家模式。

玩家模式允许您用鼠标和W A S和D键来在文件中四 处移动。

16. 在文档窗口内单击一次以使用鼠标来改变您的视 图方向。

正如您所看到的,如果您四处移动鼠标,您的视图会 改变,但您的位置是固定的。我们需要使用W A S和 D键来操作移动。我们将移动到房子的二楼。您会看到 前门在水池左侧。

17. 使用鼠标, 将视图直接对准房子。

- <span id="page-6-0"></span>18. 按W键向前移动一点点。
- 19. 现在,使用A键向左移动,直到门处于视图中。

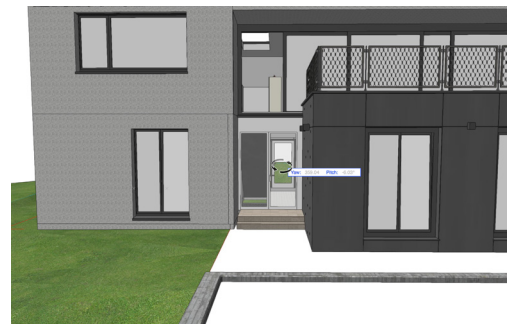

Z和C键将调整视图高度。

20. 使用Z键向上移动到二楼。

- 现在,让我们进入到建筑物。
- 21. 使用所需的W A S和D键, 经由前门上方的二楼窗 口进入建筑物。

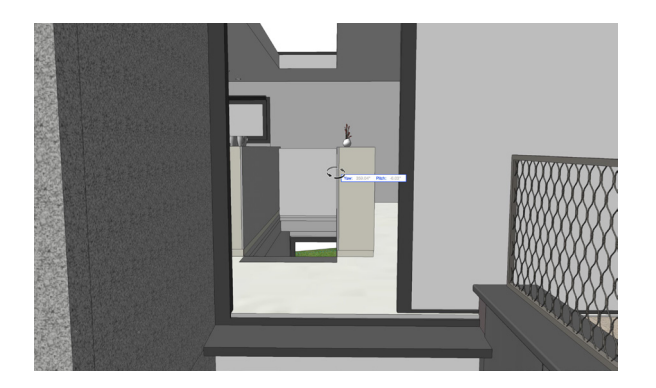

一旦进入我们需要向右扫射。

- 22. 使用D键向左移动。
- 23. 现在,使用鼠标看着沙发的左侧。
- 24. 然后, 用S键稍微倒退。

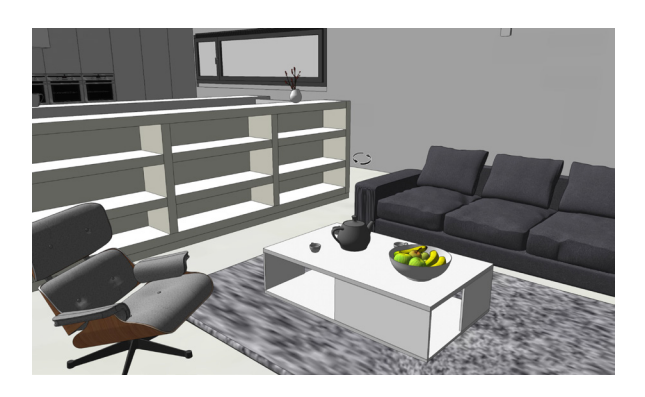

调整视图,直到椅子、桌子和沙发都处于视图中。现 在,我们需要创建另一个相机。

25. 激活Renderworks相机工具。

26. 现在,单击文档窗口中的任意点来放置相机。

相机的位置并不重要,因为接下来我们要将相机视图 与我们的当前视图相匹配。

- 27. 在对象信息面板中, 单击匹配当前视图按钮。相 机现在有了当前视图。
- 28. 单击激活相机按钮。

您会看到视图不会改变,但渲染模式从OpenGL变成 了线框。这是因为相机再次被设置成了一个线框渲染 模式。

- 29. 在对象信息面板中更改相机的渲染模式下拉列表 为OpenGL。
- 30. 现在,使用工具栏中的的渲染下拉菜单更改当前 的渲染模式为OpenGL。

## 从Renderworks相机创建视口

我们现在有两个Renderworks相机。一个显示室内场 景和室外场景。接下来,我们将这些相机链接到图纸 层视口。

1. 返回到俯视图/平面图视图。

您会看到我们有两个相机,相机-4和相机-5。

- 2. 选择我们创建的第一个相机。
- 3. 现在,单击激活相机。

将出现我们设置的第一个视图。

4. 现在回到俯视图/平面图,并为第二个相机重复此 操作。

正如您所看到的,利用Renderworks相机快速导航回 到您文档中的位置非常容易,且不必每次都要使用走 **查工具。除了提升导航您的文档, Renderworks相机** 也可以被连接到视口。

<span id="page-7-0"></span>5. 确保选中室内Renderworks相机,并转到视图>创 建视口。

一个对话框出现,询问您是否要将选中的 Renderworks相机链接到该视口。

- 6. 单击是。
- 7. 在创建视口对话框中,单击"层上创建"的下拉菜 单。
- 8. 选择"新图纸层"。
- 9. 设置图表编号到"我的Renderworks相机",然后 单击确定和再次确定以创建视口。

一个带有该视口的新图纸层被创建出来。目前,视口 显示为线框。这是因为它需要更新。

10. 将视口移动到页面区域的右边,然后点击对象信 息面板中的**更新按钮**。

视口将在OpenGL中渲染。现在,让我们将室外 Renderworks相机链接到一个视口。

- 11. 使用视图栏中的"层"下拉菜单来激活相机的设 计层。
- 12. 切换到俯视图/平面图视图。
- 13. 选择室外Renderworks相机。
- 14. 单击对象信息面板中的激活相机。
- 15. 现在, 转到视图>创建视口。

对话框将再次出现,询问是否要将Renderworks相机 链接到视口。您可以勾选"始终"执行选中的操作选 项,但是,不勾选该选项也可以,因为您可能不会一 直想要将Renderworks相机连接到视口。

- 16. 单击是,将这台相机连接到视口。
- 17. 从"层上创建"下拉列表选择我的Renderworks 相机,然后单击确定。

视口将被放置在和第一个视口相同的层。现在,我们 有了室外和室内渲染。

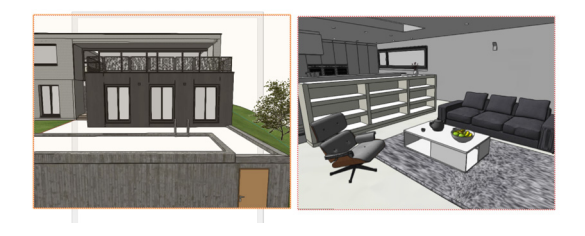

#### 18. 更新室外视口。

19. 返回到相机的设计层,并切换到俯视图/平面图。

您会发现,Renderworks相机不再出现在设计层。当 您链接Renderworks相机到一个视口时就会出现这种 情况。要编辑这些相机,我们需要回到视口。

20. 导航到"我的Renderworks相机"图纸层。

21. 双击其中一个视口。

22. 从编辑视口对话框选择相机, 然后单击确定。

将出现一个对话框,告诉您可以编辑这个连接的相机 或删除相机。

#### 23. 单击确定。

您将在对象信息面板看到,该Renderworks相机被选 中。您可以编辑来自该视图的所有相机设置。

24. 点击文件的右上角的"返回视口"按钮。

在下一章中, 我们将用这两个视口介绍Renderworks 相机效果。

## Renderworks相机效果

## 渲染模式

让我们从在前面章节中建立的两个视口开始。这 些视口目前在OpenGL中渲染。 OpenGL不显示 Renderworks相机效果,所以我们需要改变它们的渲 染模式。

<span id="page-8-0"></span>1. 选择两个视口。

2. 在对象信息面板,向下滚动,并点击"**背景渲染**" 下拉菜单。

3. 在Renderworks风格下面, 选择"高品质渲染" 。

我们将探究两个不同的Renderworks模式,还有 Renderworks风格的更多细节。现在,我们将只使用 预定义的Renderworks风格。让我们来看看这些风格 的设置。

4. 转到资源浏览器。

5. 点击主页图标, 以确保您正在查看活动文档。

6. 向下滚动到渲染风格部分。

7. 右键单击(Windows)或按住Ctrl键点击(Mac) 高品质渲染风格,选择编辑。

8. 在编辑Renderworks风格对话框,切换到Option 选项卡。

您会看到,相机效果的选项被激活了。现在,让我们 在调整相机效果之前先渲染这些视口。

9. 单击确定退出Renderworks风格对话框。

10. 选中两个视口, 转到对象信息面板, 点击更新按 钮。

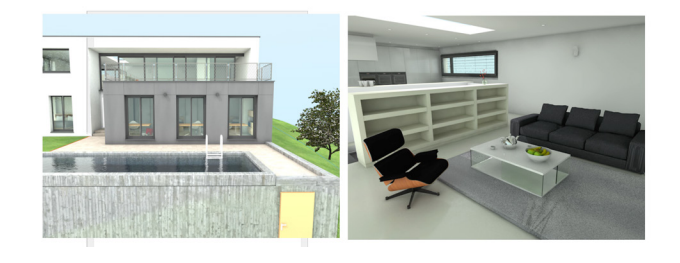

这种渲染模式将需要较长时间才能完成。时间的长短 取决于计算机硬件水平。渲染完成后,继续前进到下 一个步骤。

曝光

现在,让我们来看看各种不同的相机效果。我们所用

的"高品质渲染风格"不是生成您能获得的最优质 量,但是对于让您看到要应用的相机效果来说将够好 了。

1. 双击室外视口。

2. 选择相机, 然后单击确定。

3. 继续前进, 并单击"不"再显示此对话框选项, 然 后单击确定。

Renderworks相机被选中,相机视图将被显示在 OpenGL中,因为相机设置为OpenGL。调整曝光设 置之前,我们要快速提醒有关渲染中的曝光。 感光度 和快门速度不完全像它们在影片中那样。这些效果可 以很容易提亮视图,但不修改灯光的话将视图变黑的 程度则有限。那么,让我们用最低的感光度和快门设 置来创建一个光线较暗的雨天视图。

4. 在对象信息面板, 向下滚动到相机效果部分, 启动 曝光设置。

5. 设置**感光度**为50。

6. 然后, 设置快门速度为1/1000秒。

7. 单击返回**视口按钮**。更新该视口之前, 让我们先复 制这个视口,并调整复制视口的曝光。

8. 使用Ctrl +单击+拖动快捷方式 (Windows) 或 Option +单击+拖动快捷方式(Mac),复制该视 口,并把它放在原来视口的下面。

9. 双击新的视口。

10. 选择相机, 然后单击确定。

如果您看一下对象信息面板中的曝光设置,您会看到 它们和原来的一样。让我们提高快门速度来创建一个 光线较亮的白天视图。

11. 更改快门速度为1/250秒。

12. 单击返回到视口按钮。

13. 选择这两个视口,在对象信息面板单击更新。

<span id="page-9-0"></span>当渲染完成后,您将看到第一个视口现在是雨天的样 子。天空现在是深灰色。另一个视口对比起来现在极 其明亮。这两个我们创建的截然不同的照明效果,只 需更改曝光,实际上根本没有改变照明。

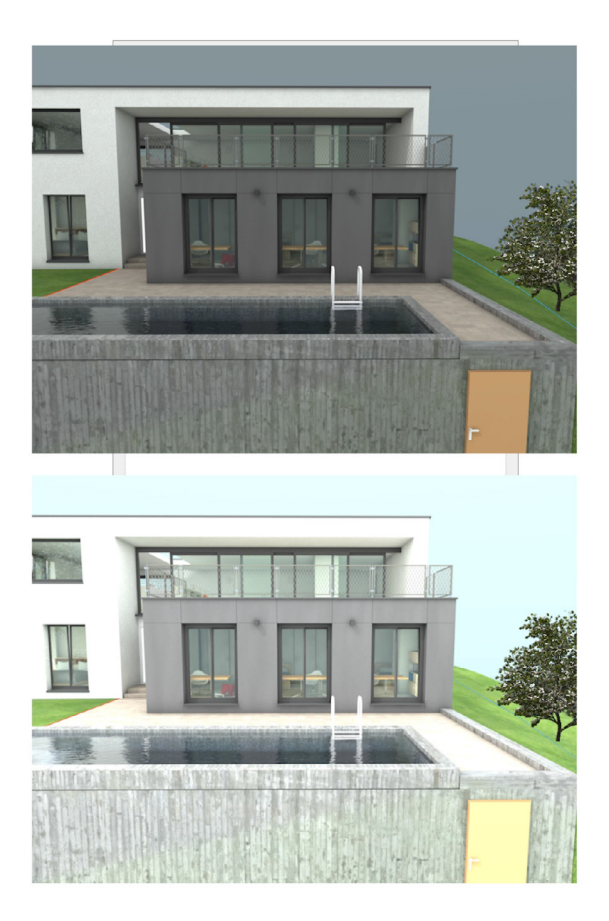

## 高光

接下来,我们将介绍高光。高光将围绕渲染最亮区域 添加一个发光的环。我们将使用室内视口显示高光效 果。让我们从复制这个视口开始。

1. 使用Ctrl +单击+拖动(Windows)或Option +单 击+拖动(Mac)的快捷方式复制室内视口。

2. 将它放在原来的下面。

3. 双击复制的视口并选择编辑该相机。

4. 在对象信息面板中的Renderworks相机效果部分下 面,设置高光为25%。

5. 单击返回视口按钮。

让我们将原来的室内视口放在一边。我们将使用这个 视口与所复制的带有25%高光效果的视口作比较。

6. 选中复制的视口,点击对象信息面板中的更新。

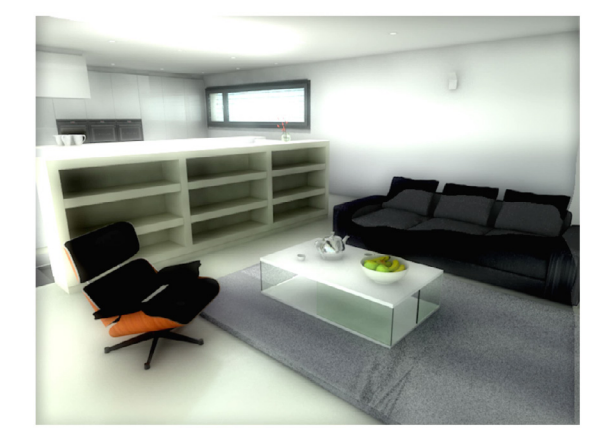

随着视口渲染,您可能会注意到,它并没有显得和原 来的视口有很大不同。这是因为高光要到渲染最后阶 段才会应用。当渲染完成后,您会看见高光效果。 一 个25%的高光设置会给您一个美妙的明亮光环效果。

## 光晕

现在,让我们看看光晕。光晕创造一个向边缘变暗的 圆形。我们将继续前进,并在同一视口中更改相机效 果。

1. 双击具有高光效果的视口。

2. 选择相机, 然后单击确定。

3. 在对象信息面板,首先设置高光为0%。

4. 设置光晕强度为80%。

强度表示光晕的暗度。我们将把光晕偏移放在一边。 此设置将只偏移从角落向图像中心的光晕效果。

5. 单击返回视口按钮。

现在,让我们复制这个视口,这样我们可以创建第二 个例子。

6. 使用Ctrl /选项+单击+拖动的快捷方式复制此视 口。

7. 将它放到原来的右侧。

<span id="page-10-0"></span>8. 双击新视口, 选择相机, 然后单击确定。

9. 对于这个视口, 设置**光晕偏移**为-50%。

正的偏移将移动光晕远离图像中心。负的偏移将移动 光晕朝向中心。所以负偏移将创建一个锁孔效果。

10. 单击返回视口按钮。

11. 同时选择这两个视口,并单击对象信息面板中的 更新。

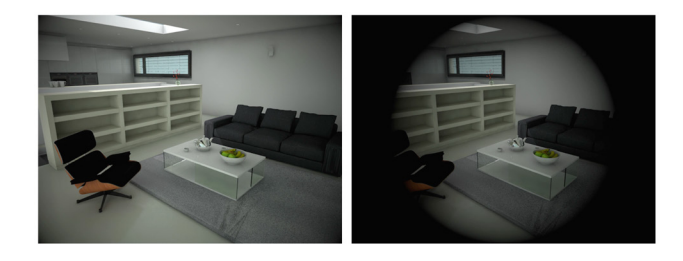

当渲染完成后,您将看到具有80%的光晕强度和0偏 移的第一个视口所环绕的整个边缘稍微变黑。第二个 视口具有更极端的光晕效果。负偏移带来了朝向图像 中心的暗效果。

## 景深

最后,让我们看看景深。景深是一块让对象显得比较 锐化而其余部分模糊的区域。我们要调整这个最后视 口的光圈值和焦距。

1. 双击视口, 选择相机, 然后单击确定。

2. 首先, 在对象信息面板, 设置光晕强度和光晕偏移 为0。

3. 勾选景深并设置光圈值为f/20.0。

4. 然后**设置焦距**为0.5m左右。

现在,让我们来调整相机的视图。

5. 单击对象信息面板中的**激活相机**按钮。

6. 激活可视化工具集中的走查工具。

7. 使用**玩家**模式, 按W A S和D键来调整视图, 如图 所示。

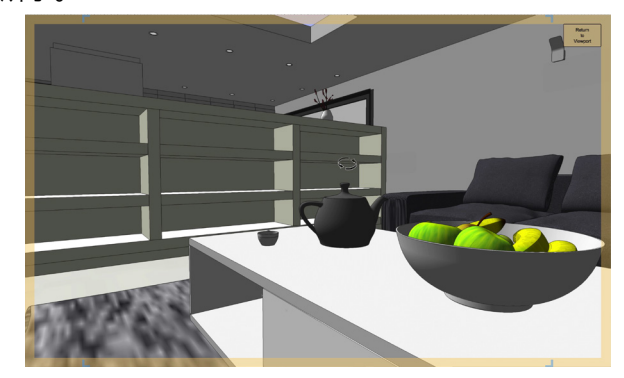

一般来说,您会希望使用景深时视图非常接近对象。

8. 一旦您调整了视图, 点击返回视口按钮。

9. 接下来,使用Ctrl / Option +单击+拖动的快捷方 式复制该视口,显示我们可以创建第二个例子。

10. 将它放在原来视口的右边。

11. 双击该视口,选择相机,然后单击确定。

12. 更改光圈值为f/2.2, 并单击返回视口。

我们将为该视口保持相同的焦距,因为我们要对焦的 对象离相机大约半米远。

13. 同时选择两个视口,点击对象信息面板中的更 新。

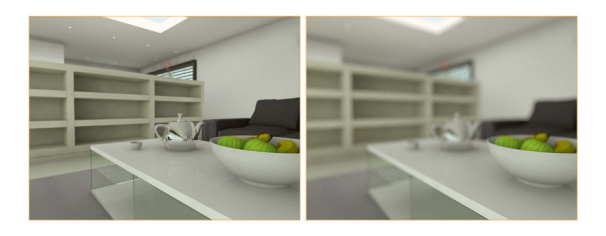

当渲染完成后,您会看到我们有两个非常不同的渲 染。第一个的视口集中在碗状部分,而图像其余部分 不是太失焦。这是因为我们使用的光圈值是F/20.0。 另一个视口不可同日而语。 F/2.2的光圈值设置造成 图像大部分失焦。在这个渲染中只有碗状部分对准焦 点。

在接下来的章节,我们将介绍不同的渲染模式。

## <span id="page-11-0"></span>.基本渲染模式

## 线框

我们将从默认的渲染模式"线框"开始。线框是俯视 图/平面图和所有三维视图默认的渲染模式。

1. 在视图栏, 单击已保存视图下拉菜单, 选择2.0 Renderworks模式。

2. 激活的可视化工具集中的走查工具。

3. 使用**玩家模式**在线框中四处移动模型。

您会看到,线框是最快的渲染模式。对于大多数的文 件,但在这种模式下导航将不会延迟。然而,在这种 渲染模式中看不见阴影和纹理。

4. 当视图完成时, 使用已保存视图菜单返回到2.0 Renderworks模式。

## OpenGL

OpenGL将创造快速且互动的高品质渲染预览。在我 们进一步谈论OpenGL之前,让我们看看如何更改渲 染模式。

1. 首先, 转到视图>渲染。

您会看到,您可以从此菜单中所有可得的渲染模式中 选择。您也可以使用视图栏中的渲染模式下拉菜单。

2. 单击视图栏中的渲染模式下拉列表。

在这里可以找到同样的渲染模式选项。

3. 继续前进, 从列表中选择OpenGL。

正如我们前面所提到的,初步OpenGL渲染需要一定 的时间,但是在那之后,从任何其他的渲染模式切换 到OpenGL将非常快。现在,让我们来看看OpenGL 渲染选项。

#### 4. 转到视图>渲染> OpenGL选项。

5. 将OpenGL选项窗口移到一边, 让我们看到修改选 项时的变化。

第一个选项是细节。这将提高渲染的整体质量。不

- 过,这主要对弯曲几何产生作用。因此,从高切换到
- 低,不会造成此文档中的明显变化。对于大多数文
- 件, 推荐"中"或"高"设置。
- 6. 设置细节为高。

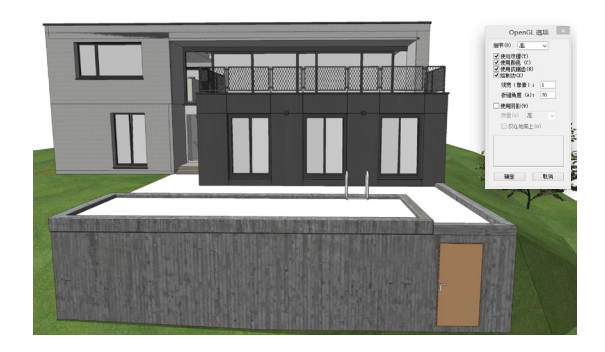

接下来,我们有几个选项。让我们先从纹理开始。

7. 取消勾选使用纹理选项。

此选项将关闭所有纹理并只显示应用到对象的填充颜 色。

8. 现在,也取消勾选使用颜色。

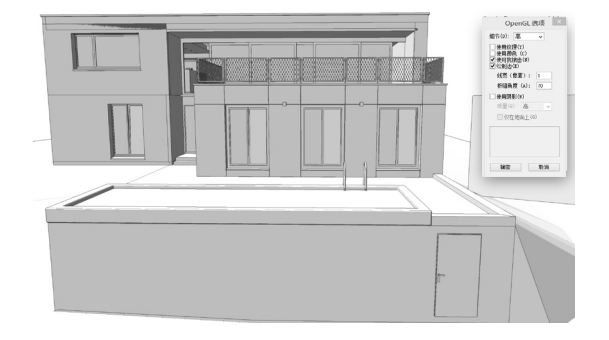

这将禁用所有颜色。因此,我们目前没有颜色或纹 理。在更复杂的模型,这将加快在OpenGL渲染模式 中的导航。组合这两个选项的开启和关闭也可以创造 有趣的渲染。

9. 继续前进, 重新启用使用纹理和使用颜色。

10. 现在,取消勾选抗锯齿。

抗锯齿可使对象的边缘光滑。根据您屏幕分辨率, 此 选项可能对对象平滑度产生极小作用甚至无作用,或 是重大改进。

11. 取消勾选绘制边缘。

<span id="page-12-0"></span>您可以看到在所有对象上的边缘现在都不见了。如果 禁用该选项,物体看起来多了几分自然,但往往相互 混合。

12. 重新启用绘制边缘选项。

13. 现在,设置厚度为2。

14. 然后,将厚度改为3。

15. 最后,改回到1。

厚度选项会增加所绘边缘的像素宽度。下一个选项是 折皱角度。 70°的折皱角度是默认设置。

16. 设置**折皱角度**为1°。

角度越低,绘制的线越多。您可以看到渲染变得更加 黑暗。一般来说50或70是一个很好的折皱角度。

17. 设置**折皱角度**回到70°。

18. 接下来,启用使用阴影选项,并设置质量为高。

OpenGL阴影会给您的文件带来一个快速、互动的阴 影表现。所以,您可以调节灯光,并看到变化是现场 阴影。除了质量设置, OpenGL阴影还有一个"仅限 地面"选项。

19. 切换这个"仅限地面"选项的开启和关闭。

您会看到阴影消失和重新出现。您也许会奇怪,为什 么没有在场地模型看到阴影。这是因为, "仅限地 面"是指接地平面而不是场地模型的地面。这个场地 模型设置于接地平面之上,所以我们看不到任何阴 影。在大多数情况下,您会把这个选项关闭。

20. 取消选中"仅限地面"和"使用阴影"选项。

21. 单击确定退出OpenGL选项对话框。

## 快速Renderworks

快速Renderworks是以较低细节水平显示阴影、纹理 和透明度的快速渲染模式。

1. 点击视图栏中的渲染下拉菜单, 选择快速 Renderworks。

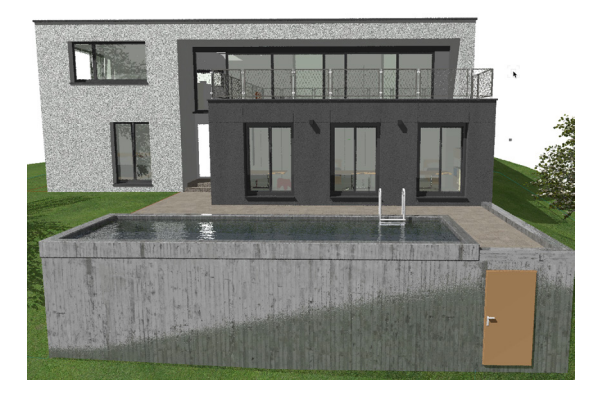

当渲染完成后,您会看到,总体而言,渲染质量可能 会低于OpenGL,但是,透明度、阴影和反射率现在 更加精确。您会使用快速Renderworks,来生成一个 可以在文件中编辑对象甚至照明的较快速的渲染。

## 最终质量Renderworks

最终质量Renderworks将以更高细节水平渲染。纹 理、透明度、几何都将被更详细地表示。

#### 1. 转到视图>渲染>最终质量Renderworks。

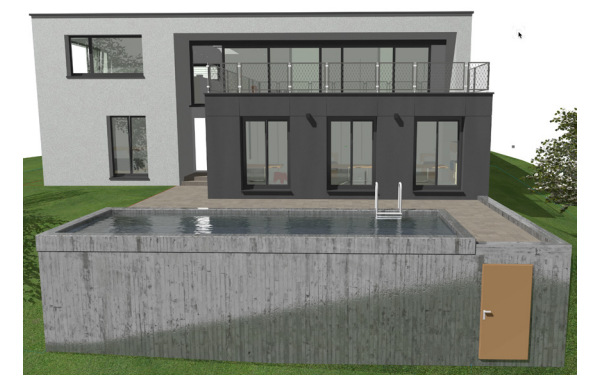

这种渲染模式将需要更长的时间才能完成。当渲染完 成后,您会发现对象的边缘更清晰。这是因为抗锯齿 在最终质量Renderworks模式中启用。此外,纹理着 色器也以更高细节水平渲染。您会看到池壁和水的凹 凸贴图赋予对象更丰富的外观。还有窗口的反射也更 加明显。

#### <span id="page-13-0"></span>隐线

隐线,隐藏其他对象背后的对象的边缘线,从而给予 对象实体的外观。

1. 转到视图>渲染>隐线。您可以看到隐线不显示任何 纹理或阴影,但隐藏线条来给予对象实体的外观。

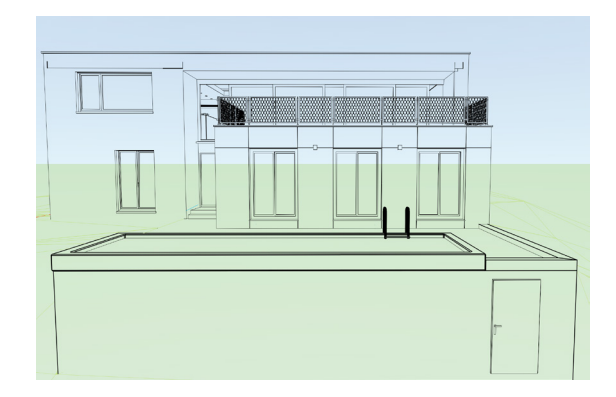

您可以看到隐线不显示任何纹理或阴影,但隐藏线条 来给予对象实体的外观。

2. 现在,回到视图菜单,在渲染下面拉选择线渲染选 项。

您可以看到有几个选项。这次我们不会介绍所有的设 置。然而,让我们来看看平滑角度选项。此设置将减 少所绘线条的数量。游泳池周围的边缘是一个很好的 例子。如果增加平滑角度,则会减少泳池周围所绘线 条的数量。

3. 设置平滑角度为30°, 然后单击确定。

当渲染完成后,您会看到在游泳池周围的线条不再显 厚。这是因为被绘制的线条很少。让我们来看看一些 其他的线渲染选项。

4. 返回视图>渲染>线渲染选项。

5. 取消选中"生成相交线",然后单击**确定**。

"生成相交线"选项绘制两个对象相交的边缘。当渲 染完成后,您会看到墙壁接触地面,不再有绘制线 条。

#### 6. 返回视图>渲染>线渲染选项。

7. 重新启用"生成相交线"。

- 8. 然后,启用"草图隐线结果"。
- 9. 对于草图风格, 选择快速, 单击确定。

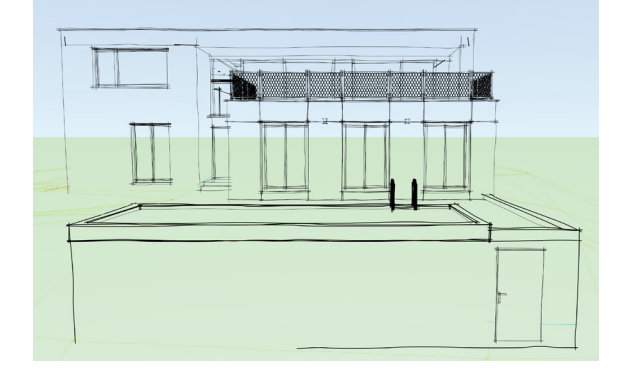

草图被应用高于隐线渲染。当渲染完成后,您会看到 草图风格给予渲染的其实是手绘效果。

即将在下一章中,我们将介绍自定义Renderworks和 Renderworks。

## 自定义Renderworks和风格

#### 渲染分辨率

在前面的章节中,我们大部分渲染都是在设计 层完成。当使用更详细的渲染模式,如最终质 量Renderworks、自定义Renderworks 或 Renderworks风格, 最好是在图纸层创建一个视口 并渲染。这是因为您对设计层的渲染分辨率的控制有 限。它是由您的屏幕分辨率和缩放级别来控制的。所 以,让我们创建一个图纸层视口。

- 1. 转到视图>创建视口。
- 2. 在创建视口对话框中, 单击"层上创建"的下拉菜 单。
- 3. 选择"新图纸层"……
- 4. 设置图表编号到自定义Renderworks风格。

5. 单击确定, 然后再次确定以创建图纸层和视口。

- <span id="page-14-0"></span>6. 移动视口到页面区域的右侧。
- 7. 转到工具>组织。
- 8. 切换到图纸层选项卡。
- 9. 选择自定义Renderworks风格表, 然后单击编 辑。.

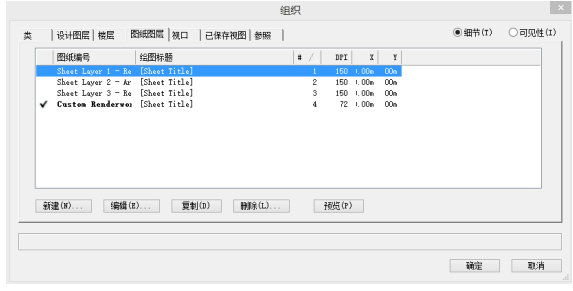

视口分辨率由图纸层DPI设置控制。您可以看到,我们 创建的图纸层已默认为72 DPI。一般情况下,72 DPI 适合在屏幕上观看渲染。但是,如果您打算打印或导 出渲染或者它是一个较大的渲染,您会想要增加DPI。 增加DPI会延长渲染时间。

- 10. 保留DPI设置为72。
- 11. 单击确定。

## 创建一个Renderworks风格

Renderworks风格是可以快速应用到视口或设计层的 预定义的自定义Renderworks设置。让我们从创建一 个Renderworks风格开始。

- 1. 在资源浏览器中, 点击主页图标。
- 2. 单击主页图标下面的菜单按钮。
- 3. 在……选择新资源,然后选择Renderworks风 格......

将出现编辑Renderworks风格对话框。您可以看到带 有许多选项的多重选项卡。默认情况下,许多选项被 禁用,所有质量设置都设置为低。所以,让我们用默 认设置创建一个Renderworks风格。

- 4. 命名该风格为"我的自定义Renderworks风格"。
- 5. 单击确定。
- 6. 在对象信息面板中的背景渲染下面选择"我的自定 义Renderworks风格"。
- 7. 点击更新按钮来渲染视口。

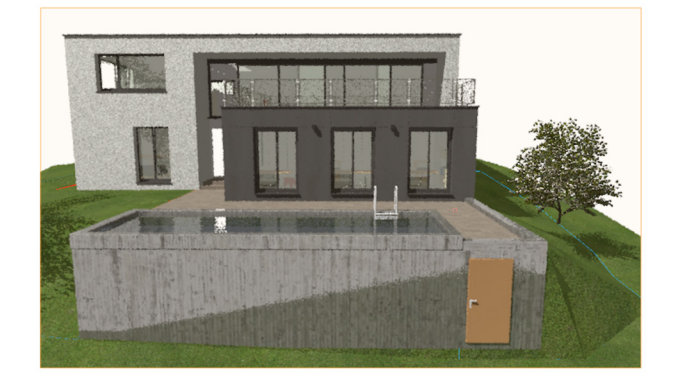

您会注意到视口更新比在设计层时快很多。这是因为 固定的72 DPI分辨率比设计层的分辨率要小得多。

### 抗锯齿

现在,让我们调整这个渲染风格。如果您看一下对象 的边缘,您会看到它们非常参差不齐。这就是锯齿。 让我们启用抗锯齿选项来改进边缘。

- 1. 在资源浏览器, 找到"我的自定义Renderworks风 格",右键单击或按住Ctrl键单击该风格,然后选择 编辑。
- 2. 在选项下面的编辑Renderworks风格对话框,启用 抗锯齿选项。
- 3. 现在, 切换到质量选项卡。
- 4. 设置抗锯齿为高。
- 5. 单击**确定**保存更改。

我们想对比更改的风格与原始设置。因此,让我们复 制这个视口。

6. 使用Ctrl / Option +单击+拖动的方法复制此视 口。

7. 将新视口放到原来的右侧。

8. 现在, 选择新视口, 点击对象信息面板中的更新。

<span id="page-15-0"></span>当渲染完成后,您可以看到抗锯齿选项清理掉了锯齿 状边缘并大幅提高了渲染质量。

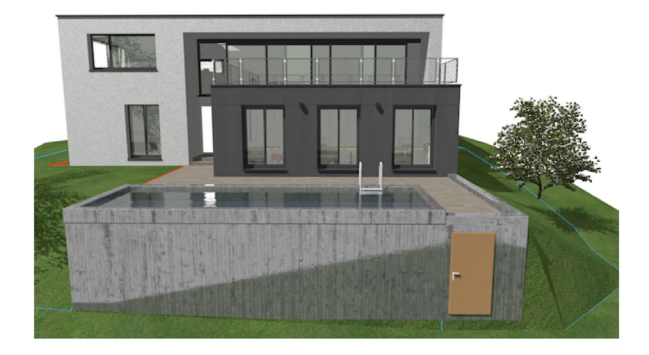

## 阴影

现在,让我们关闭阴影选项,看看该渲染效果。

- 1. 右键单击或按Ctrl键单击资源浏览器中的"我的自 定义Renderworks风格",然后选择编辑。
- 2. 在选项下面, 禁用阴影, 然后单击确定。

现在,更新第一个视口。请记住,这两个视口都使用 我们的Renderworks风格。但是,它们将直到我们更 新它们时才显示风格的变化。

3. 因此,选中左视口,点击对象信息面板中的更新。

让渲染完成。您会发现所有的阴影都没有了。您可能 会看到在前方墙壁似乎有阴影,但这其实是纹理的反 映。

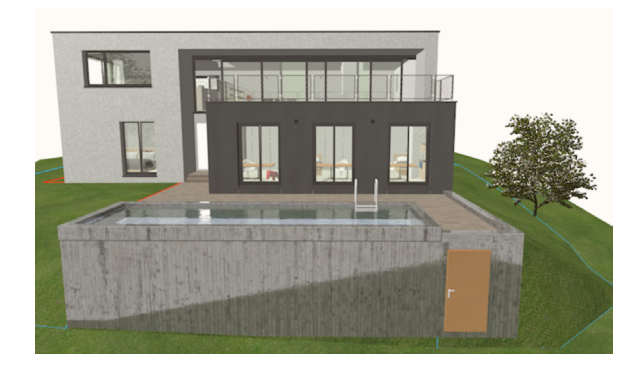

#### 纹理

接下来,让我们禁用纹理。

- 1. 再次编辑Renderworks风格。
- 2. 重新启用阴影选项。
- 3. 现在, 禁用纹理。
- 4. 单击确定。
- 5. 更新右视口。

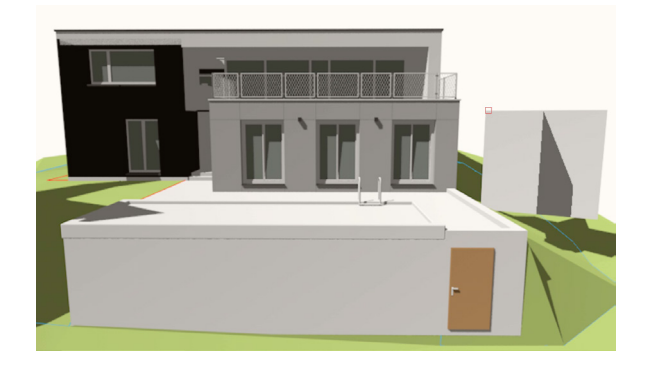

当渲染完成后,您会发现一些东西。首先,当然纹理 都消失了,我们只看到对象的填充颜色。您还会注意 到窗户的透明度消失了。这是因为透明度是纹理着色 器。没有纹理,也就没有透明性或反射率。此外,您 会发现树现在显示为两个相交平面。树是一个图像道 具,我们将在后面的章节更详细地探讨图像道具,但 是图像道具本质上只是应用到三维平面的纹理,所以 一旦纹理被禁用,它们就不可见。

- 6. 再次编辑Renderworks风格。
- 7. 重新启用纹理。

在纹理下面,您会看到一些额外的选项,模糊度、位 移映射、焦散和草。这些选项启动纹理的特定着色器 选项。目前,我们的文件中的纹理没有使用任何一种 这些纹理着色器。因此启用这些选项将没有任何效 果。

## 颜色

让我们继续介绍颜色。禁用颜色与禁用纹理稍有不 同。颜色不仅会禁用对象的填充颜色,但如果您启用 了纹理它也将禁用纹理的颜色。

1. 在编辑Renderworks风格对话框,禁用颜色选项。

- <span id="page-16-0"></span>2. 单击确定。
- 3. 现在,更新左视口。

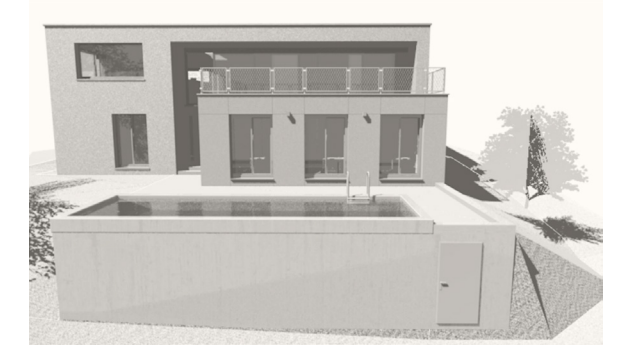

您可以看到,禁用颜色和启用纹理之后,纹理的颜 色消失了,但透明度、反射率或凹凸贴图保留了。 这为我们提供了所谓的白卡渲染。有一个预定义的 Renderworks风格叫逼真色彩白色,也可以创建此效 果。

在下一章中,我们将介绍实现逼真渲染的关键之一间 接照明。

## 间接照明

#### 启用间接照明

现在,让我们来谈谈间接照明。设计室内渲染的正确 光线比室外渲染更难。对于室外渲染,我们只有一个 单独的Heliodon光源。它无需任何额外的灯或光选项 就照亮了室外渲染。所以我们还是需要室内渲染以启 用间接照明。

- 1. 使用视图栏中的已保存视图菜单, 导航到 Renderworks相机室内视图。
- 2. 转到视图>创意视口。
- 3. 将视口放在自定义Renderworks风格图纸层。
- 4. 如要渲染, 在Renderworks风格下面, 选择我的 自定义Renderworks风格,然后单击确定。
- 5. 将视口移到其他视口下面。

在更新该视口之前,让我们重新启用在Renderworks

风格中禁用了的颜色选项。

- 6. 编辑风格。
- 7. 启用颜色选项。
- 8. 此外, 启用全屏预览选项, 然后单击确定。
- 9. 现在,更新视口。

全屏预览选项让您可以在渲染过程早期看到渲染的低 细节预览。让您可以更快地对渲染做很多细微改动。

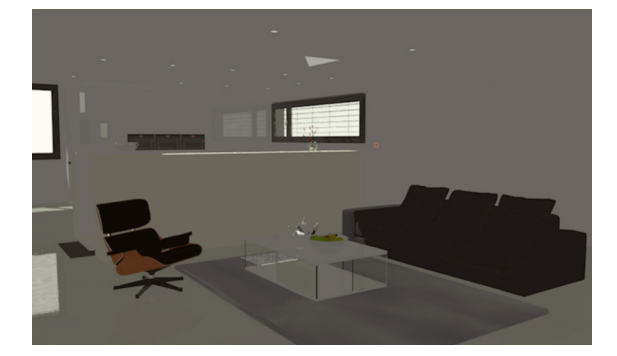

当渲染完成后,您会看到整体渲染相当暗。做出架子 上的细节很困难,因为没有光线直接照射它们,也就 没有阴影创建。让我们编辑我们的Renderworks风 格,并启用间接照明。

10. 再次编辑Renderworks风格。

- 11. 首先,在**环境信息**下面,选择关闭。
- 我们不想给这个渲染添加任何环境光。
- 12. 在照明下面, 启用照明选项。

13. 对于间接照明, 选择室外, 3次反弹。

即使我们渲染室内视图,我们将从室外,3次反弹选 项开始。该模式将比这些例子的室内,8次反弹模式 渲染得更快。现在,对于环境照明,我们首先需要设 置一个Renderworks背景。环境照明将来自我们的 Renderworks背景。

14. 切换到背景选项卡。

15. 勾选"应用Renderworks背景"的选项。

16. 对于Renderworks背景, 选择高动态范围图像 白天。

<span id="page-17-0"></span>此背景将模拟一个阳光明媚的白天室外环境。接下 来,我们需要调整一些质量设置。

17. 设置间接照明与环境照明都为"中",然后单击 确定。

同样,我们要比较我们的变化,所以首先让我们复制 视口。

18. 使用Ctrl / Option +单击+拖动快捷方式,复制此 视口。

19. 将复制视口放到原来的右侧。

20. 现在,更新复制的视口。

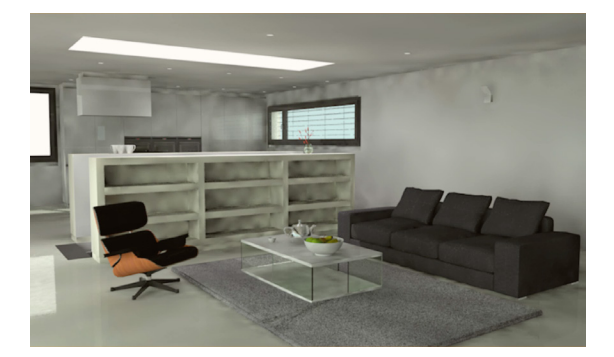

更新完成后,您会看到我们现在有一个更加清晰明亮 的渲染。然而,我们也有一些斑点在物体的角落以及 墙壁与天花板相交处。这是由于反弹的数量以及间接 照明与环境照明的质量设置造成的。

## 编辑间接照明设置

让我们首先调高间接照明与环境照明的质量设置来改 善这种渲染。

- 1. 再次编辑Renderworks风格。
- 2. 调整间接照明和环境照明的质量为高。
- 3. 单击确定。
- 4. 选择左侧的视口并单击对象信息面板中的更新。

当渲染完成后,您会看到它质量好些了,但也只是提 高了质量而并没有完全解决这个问题。为了完全固定 角落的斑点,我们需要调整反弹的次数。

- 5. 再次编辑Renderworks风格。
- 6. 在照明下面, 更改间接照明为室内, 8次反弹。
- 7. 单击确定, 然后更新右侧的视口。

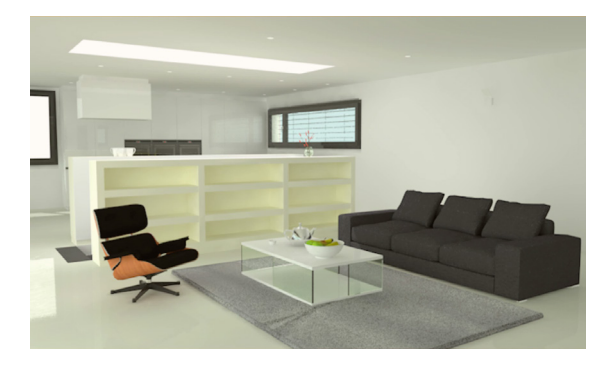

此渲染将比先前的渲染耗时明显更长。我们是用渲染 时间换质量。让渲染完成。您会看到,该渲染现在比 左侧的渲染明亮多了。增加反弹次数不仅解决了斑点 的问题,而且给了我们一个更具真实感的室内渲染。 适当照明室内场景,一般都需要设置间接照明和环境 照明为"中"或"高"质量。还要把反弹次数调高到 8,所以,让我们保存这个为单独的Renderworks风 格。

- 8. 右键单击或按住Ctrl键单击资源浏览器中的风格。
- 9. 选择复制。
- 10. 命名新的风格为"我的自定义室内Renderworks 风格",然后单击确定。

现在,我们知道,这种风格对于这个文件中的室内渲 染是很好的,对于在其他文件中也极有可能是好的。 Renderworks风格可以被导入到其他文档中, 或甚至 保存在一个模板文件中供以后使用。

因此,让我们看看效果如何。让我们比较原来的高品 质Renderworks风格与我们更新后的室内风格。

11. 右键单击或按住Ctrl键单击资源浏览器中的高品质 渲染风格。

#### 12. 选择编辑。

您会看到,间接照明被设置为正常,4次反弹,在质量 下面一切都被设置为高。我们并不需要所有这些设置

<span id="page-18-0"></span>都变成高。简单地说,增加反弹次数、启用环境照明 和提高仅仅灯光效果的质量就是我们全部需要的。

环境照明的最后一个要点。该渲染的大部分光是来自 Renderworks背景。如果禁用背景,渲染将变得更 暗。

- 13. 编辑我们新的"我的自定义室内Renderworks风 格"。
- 14. 在背景下面, 取消勾选应用Renderworks背景。
- 15. 然后, 在照明下面, 设置环境照明为无, 然后单 击确定。
- 16. 现在,选择左侧的视口。
- 17. 在对象信息面板,点击背景渲染,然后在 Renderworks风格下面,选择新的"我的自定义室 内风格"。
- 18. 单击更新。

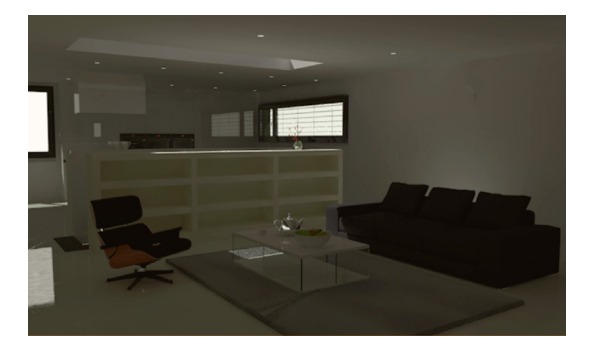

您可以看到环境照明为渲染带来多大的变化。简单地 说,通过禁用Renderworks背景,我们已经创建了一 个完全不同的室内渲染。

在下一章中,我们将讨论艺术化Renderworks模式。

## 艺术化Renderworks

## 艺术化Renderworks风格

接下来,我们要看看艺术化Renderworks。艺术化 Renderworks将创建一个手绘风格或艺术外观的三维 渲染。

- 1. 转到保存视图菜单。
- 2. 选择2.2艺术化Renderworks视图。

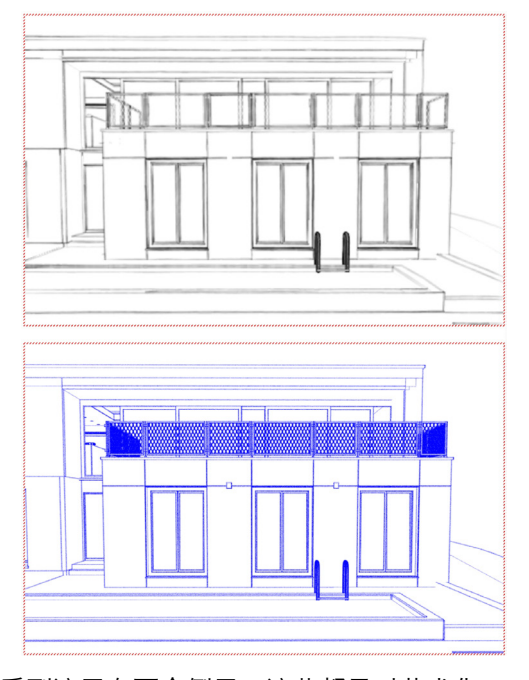

您会看到这里有两个例子。这些都是对艺术化 Renderworks模式的设置,但是使用不同的风格设 置。它们没有使用Renderworks风格,但是您可以使 用艺术风格作为Renderworks风格。因此,让我们创 建一个。

3. 在资源浏览器中,右键单击或按住ctrl键单击空白 点并在……选择"新Renderworks风格",然后单 击确定。

在编辑Renderworks风格对话框,您可以看到在顶 上有一个选项来更改类型。您可以选择真实感或艺术 化。

4. 选择艺术化的**类型**。

艺术化Renderworks风格只有两个选项卡,艺术风格 和背景。让我们先从背景开始。

5. 切换到背景选项卡。

一般来说,如果您应用一个背景,您应该使用高动态 范围图像白色背景。根据您选择的艺术风格,其他大 部分的背景将无法正常显示。

6. 启用应用Renderworks背景。

7. 然后, 从Renderworks背景下拉菜单中选择高动

<span id="page-19-0"></span>态范围图像白色。

8. 现在, 切换到艺术风格选项卡。

各种风格选项在这里基本上都是创建一个添加了效果 的隐线渲染。

9. 在很多风格之间切换以查看不同的可选外观。

您会注意到预览的改变将告诉您每个风格的外观。根 据所选择的风格,您可以有更多的选项来调整风格。 让我们创建一个卡通艺术风格。

10. 从风格下拉菜单中选择动画。

11. 命名风格为"卡通艺术风格",然后单击确定。

12. 现在,点击顶部视口。

13. 在对象信息面板, 向下滚动到背景渲染, 并在 Renderworks风格下选择我们刚刚创建的"卡通艺 术风格"。

14. 更新视口。

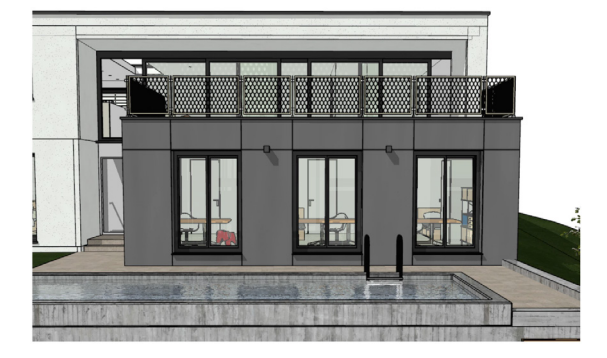

一般情况下,艺术化Renderworks渲染费时不多,和 一个标准的隐线渲染所花费的时间差不多。当渲染完 成后,您会看到卡通艺术风格,显示纹理、颜色和边 缘。因此,它将类似于启用了绘制边缘的OpenGL。 然而,纹理、透明度和反射率在此模式中精确多了。

#### 阴影多边形

接下来,我们介绍阴影多边形模式。让我们渲染一个

阴影多边形模式中的底部视口。

- 1. 选择该底部视口。
- 2. 在对象信息面板, 设置背景渲染到阴影多边形。
- 3. 现在,更新视口。

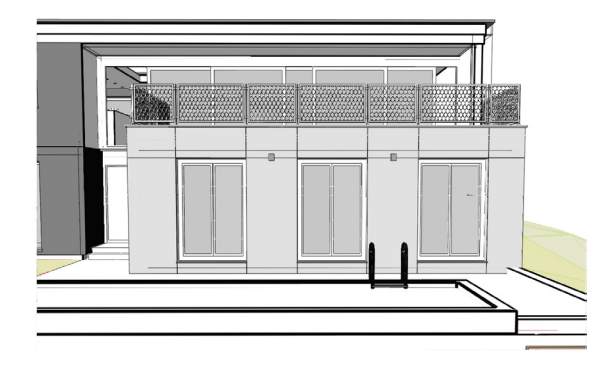

阴影多边形会给您一个与关闭了纹理和打开了绘制边 缘的OpenGL类似的效果。然而,这种模式使用遮 光,而不是阴影,因此它可以创建一个有趣的艺术渲 染。在大多数情况下,您会使用OpenGL或者甚至艺 术化Renderworks来创建一个类似的外观,因为这个 渲染模式确实需要较长时间来渲染。

在下一章中,我们将要更详细地讨论Renderworks背 景。

## Renderworks背景

### 应用Renderworks背景

现在,让我们更详细地介绍Renderworks背景。 Renderworks背景可以包括云、颜色、图像,一个物 理天空,或全景图像文件,以及照明效果。

- 1. 转到**已保存视图**下拉菜单。
- 2. 选择Renderworks背景保存视图。

在这个图纸层,我们有两个视口。底部的视口 没有使用Renderworks背景。上面的视口使用 Renderworks背景。这是两个渲染之间的唯一区别。

<span id="page-20-0"></span>蓝色背景颜色和所有的额外光都来自Renderworks背 景。让我们继续前进,并添加Renderworks背景给底 部的视口。

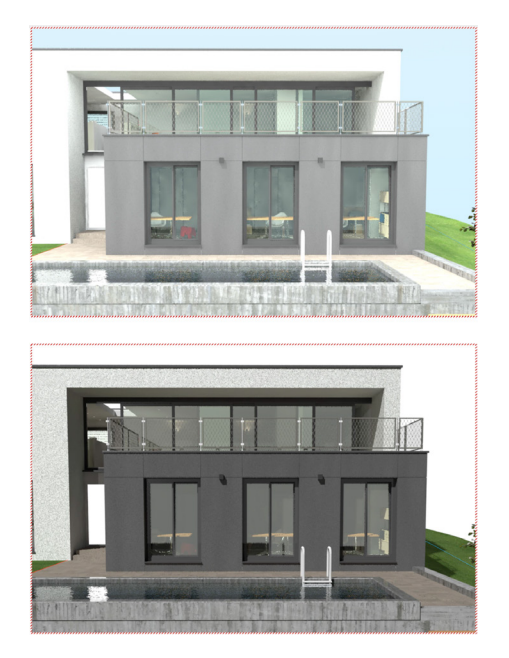

3. 选择底部的视口。

4. 在对象信息面板, 向下滚动, 直到您看到RW背 景。

如果该视口使用常规的渲染模式,您就可以在这里选 择一个Renderworks背景。但是,您会发现,选项 是灰色的。这是因为该视口使用的是一个在这个风格 设置内设置的Renderworks风格和Renderworks背 景。让我们来看看,这个视口使用的是哪种风格。

5. 单击背景渲染。

6. 然后, 在Renderworks风格下面, 注意哪个风格 被选中。

快速渲染 - 无背景风格被用于此视口。因此,我们需 要编辑那个风格。

7. 在资源浏览器找到快速渲染 - 无背景风格。

8. 右键单击或按Ctrl键单击该风格,然后选择编辑。

9. 在编辑Renderworks风格对话框,切换到背景选 项卡。

10. 确保应用Renderworks背景被勾选。

11. 然后, 为Renderworks背景选择高动态范围图 像天空日落。

12. 设置环境反射到"来自当前背景"。

13. 现在, 切换到照明选项卡。

14. 确保环境照明被设置到"来自当前背景"。

15. 重命名该风格为"快速渲染 - 日落", 然后单击 确定。

我们不需要重新应用这一新风格到视口,因为我们刚 刚重新命名了这个被编辑和改名的风格,而不是复制 它。您可以查看这个视口的背景渲染模式,以确认它

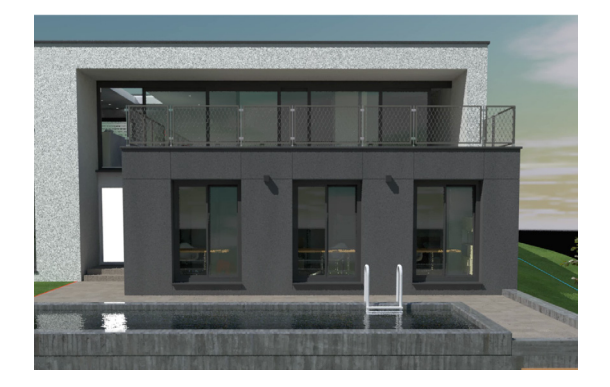

被设置到"快速渲染 - 日落"。

16. 现在,点击更新渲染视口。

当渲染完成后,您会看到这个渲染的感觉现在和 上面那个完全不同。我们所做的全部就是改变了 Renderworks背景来获得这种效果。

## 创建Renderworks背景

您可能已经注意到,该高动态范围图像天空日落背景 没有完全填充该背景。该高动态范围图像天空背景只 包含图像的上半部分,不包含水平线下的任何东西。 有几种方法可以解决这个问题,您可以调整这个观图 的角度,选择不同的背景,或者甚至自制背景。因 此,让我们做一个新的Renderworks背景。

1. 在资源浏览器,单击主页图标下面的菜单按钮。

<span id="page-21-0"></span>2. 在……选择新资源,然后选择Renderworks背 景。

我们要创建一个色度键背景。

3. 命名这个Renderworks背景为"色度键背景"。

4. 然后,为背景选择同色。

5. 单击选项按钮。

6. 单击颜色下拉列表,然后选择一个明亮的绿色。

7. 单击确定, 然后再次确定, 以创建Renderworks 背景。

这个绿色可能显得有些奇怪,将简单解释一下我们选 择这个颜色的原因。在此之前,我们需要编辑我们 Renderworks风格,并应用新的背景。

8. 找到资源浏览器中的"快速渲染日落"风格并编辑 它。

9. 切换到背景选项卡, 并为Renderworks背景选择 我们刚刚创建的"色度键背景"。

现在,我们需要调整一些反射率和照明设置,以免我 们新背景的绿色影响我们的渲染。

10. 切换到质量选项卡, 设置最大反射为0。

11. 然后,在照明下面设置环境照明为无。

12. 最后,重新命名该风格为"快速渲染 - 色度键背 景",然后单击确定。

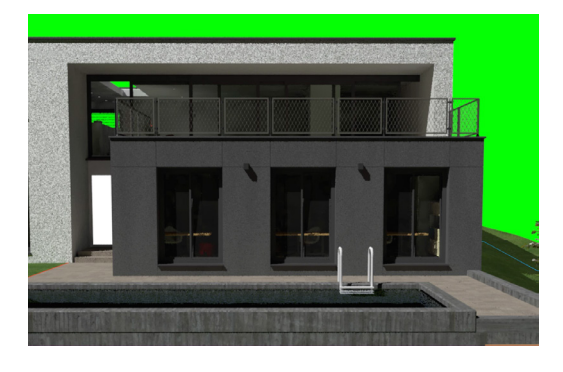

13. 现在,更新底部视口。

当渲染完成后,您会看到它看起来很奇怪。我们用明 亮的绿色创造了一个色度键背景。如果导出此渲染到 一个图像文件,和把它放入一个照片编辑软件,您可 以很容易地选择绿色,并使其完全透明。这将使得用 您想要的任何图像替换背景变得非常容易。

光

## 方向光

接下来,我们要介绍照明。照明对于创造高质量的渲 染非常重要,正如您从前面章节的间接照明和环境照 明已经看到的。我们将从Heliodons和方向光开始。

1. 转到视图栏中的**已保存视图**菜单。

2. 选择设置照明 - Heliodon和方向光。

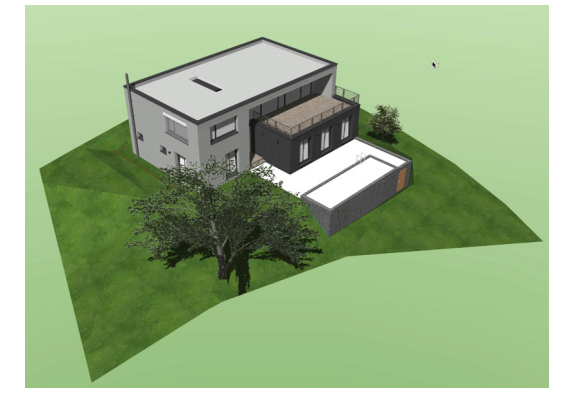

这将使我们得到该模型的OpenGL渲染。让我们看看 这个文件里的光。使用可视化调色板是控制光最简单 的方法。

3. 转到窗口菜单。

4. 在面板下面,打开可视化。

可视化面板将打开。您可以看到在这个文件中有 相当多的光,但只有一个处于开启状态。这就是 Heliodon。您可以把Heliodon看作是一种高级方向 光。然而,由于Heliodon仅在设计系列版本的软件中

#### 可用,我们将专重点介绍方向光。

5. 在可视化面板, 点击Heliodon左侧"打开"列的勾 选符号以将其关闭。

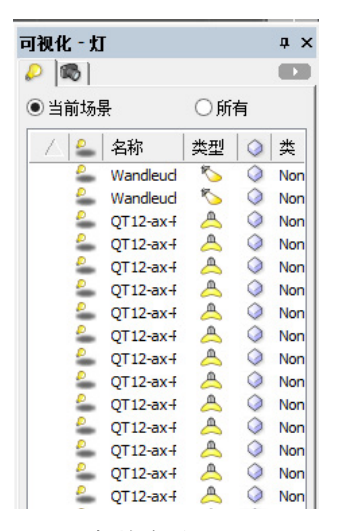

一旦您关闭该光,对象将变暗。

6. 现在, 最小化可视化面板并将其暂时移出。

7. 转到可视化工具集设置并激活**光工具**。

8. 在工具栏, 激活第一种模式"方向光模式"。

9. 单击一次文档的右下角来放置方向光。

10. 在灯光偏好 - 方向光对话框,保留默认设置,然 后单击确定。

我们的模型现在被重新照亮,但根据您的偏好设置, 您可能看不到灯光对象。

11. 转到工具>选项>Vectorworks偏好……

12. 在显示选项卡下面, 确保**显示灯光对象**下拉列表 被设置为始终,然后单击确定。

在文档的右下角,您现在应该能同时看到Heliodon和 我们刚放置的方向光。

13. 选择方向光对象。

您会看到两个蓝色的控制手柄。

14. 单击一次底部控制手柄。

15. 左右移动光标。

当您移动鼠标时,您会看到光来源的方向发生变化。

16. 单击第二次设置光的方向。

17. 现在,单击一次其他控制手柄,上下移动光标。

这将改变光来源的角度。您可以使用不止一个方向光 对象,但通常应该只有一个被用于室外照明。

18. 选择方向光的对象, 然后在对象信息面板单击颜 色。

19. 选择一个明亮的红色, 然后单击确定。

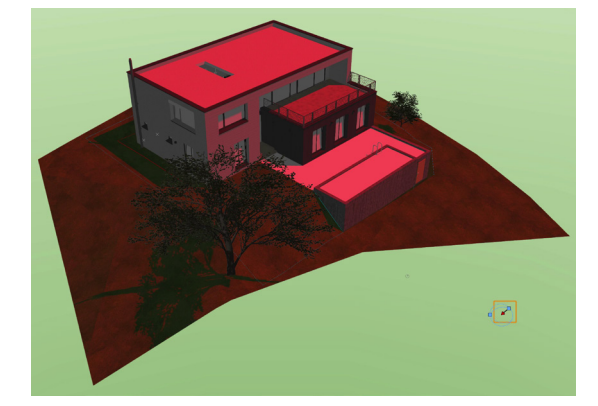

一般情况下,您不会想要使用这种极端颜色,但它确 实能清楚显示调整光颜色将对渲染产生的效果。

- 20. 再次编辑光的颜色。
- 21. 这一次选择淡黄色, 然后单击确定。
- 22. 现在, 尝试浅橙色, 然后单击确定。

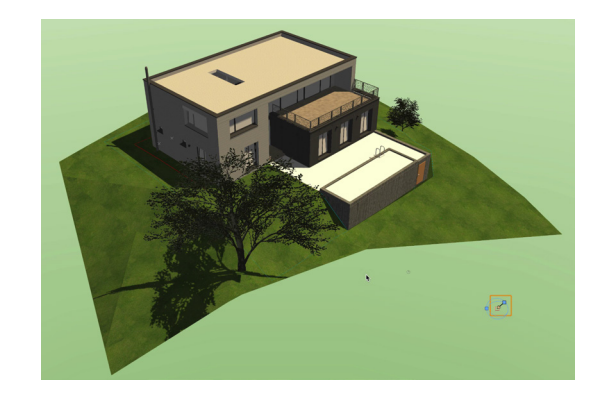

<span id="page-23-0"></span>加入一些黄色、橙色或甚至蓝色将增强照明效果。

23. 最后,继续前进并删除该方向光,因为不再需要 它。

## 点光源

接下来,我们要看一看点光源对象。

1. 转到已保存视图菜单,再到3.3设置照明 - 点光 源。

这将让我们在模型内部找楼梯间。在左侧的天花板, 我们有表示嵌灯的几何。

- 2. 使用基本面板中的"平移"工具,或使用鼠标中 键/空格键来稍微向上平移,这样您可以看到两个 嵌灯。
- 3. 现在, 激活可视化工具集中的灯工具。
- 4. 切换到点光源模式。

点光源会向其所在位置的四面八方发出光。您将看到 第一个嵌灯里面已经有了一个点光源。

- 5. 单击一次其他嵌灯的中心以放置点光源。
- 6. 在灯光偏好 点光源对话框,启用软阴影选项,然 后单击确定。

光从该点向所有方向均匀发光。您可以看到由沿着楼 梯的光栅造成的墙影。第一个点光源目前熄灭。让我 们打开它。

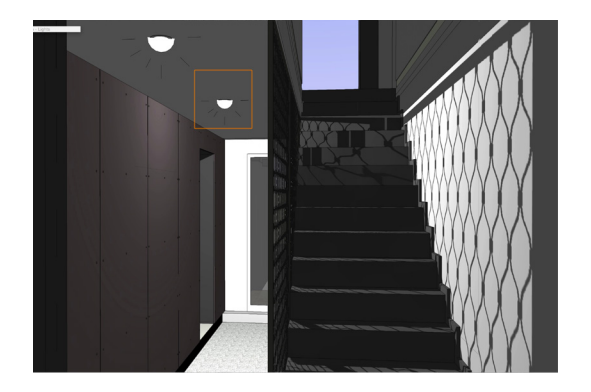

- 7. 选择第一个点光源。
	- 8. 在对象信息面板,单击打开。

这给走廊及整个楼梯带来一些附加光。对于OpenGL 中的光需要注意,在OpenGL中最多显示8个光。因 此,初始设置您的照明时,一定要关掉您不需要的 任何光。如果您需要8个以上的光,您将需要在一个 Renderworks模式中渲染。

9. 同时选择两个点光源。

10. 在对象信息面板中单击关闭。

## 射灯

接下来,是射灯。射灯类似于方向光,因为它也向一 个方向发光。让我们将第一个点光源改成射灯。

- 1. 选择第一个点光源。
- 2. 在对象信息面板, 将"种类"从"点"改成"斑 点",并选择"打开"。
- 3. 单击一次蓝色控制手柄单并来回移动鼠标。当您移 动鼠标时,

光的方向就会改变。您可以使用这个控制点来设置光 的方向,或直接在对象信息面板中输入平移和倾斜角 度。

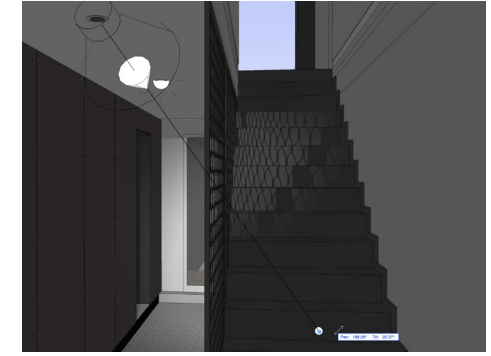

- 4. 单击任意位置来改变光的方向。
- 5. 现在,在对象信息面板,向下滚动并设置倾斜为 90°。

这将使光指向笔直向下。一般来说,射灯适于用作嵌

<span id="page-24-0"></span>灯。但是,您可以在这里看到,光线没有显示在墙 上。这是因为扩散和光束角度太低。我们可以在对象 信息面板中调整这些值。

6. 选择射灯, 设置扩散和x为90°。

您可以看到,现在光打在墙上,也显示在楼梯上。我 们设置扩散和光束为相同的角度,因此

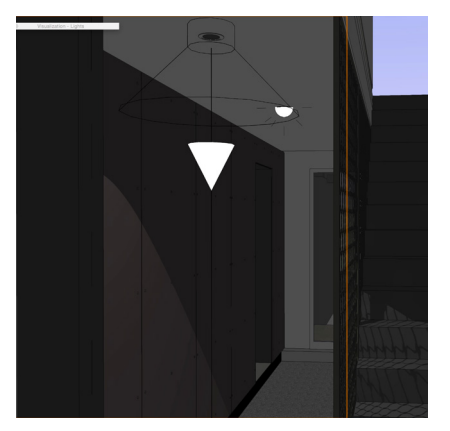

光的边缘略为粗糙。让我们调整扩散角度来软化或淡 化光的边缘。

7. 在对象信息面板设置扩散为100°。

您会看到边缘现在变柔和了,有点模糊。现在,让我 们来减小光束角度,使效果更加明显。

8. 设置**光束**角为80°。

淡化现在更自然。

对其他光重复此操作。

9. 设置"种类"为"斑点", 把灯打开。

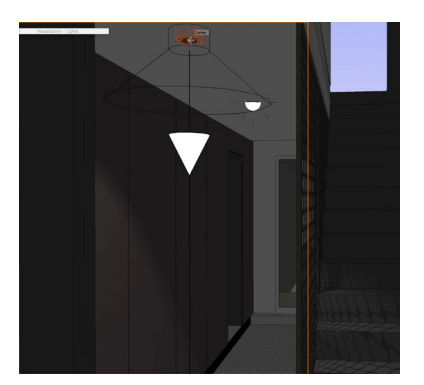

10. 设置"倾斜"为90°,使斑点指向笔直向下。 11. 最后, 设置"扩散"为100°, "光束"为80° 。

这将生成一个效果很好的自天花板向下的光。该方法 比使用点光源结合反射纹理来复制这一效果更加容 易。

#### 环境照明

我们前面简要介绍过环境照明,但现在我们将更详细 地说明。首先,让我们切换到一个不同的视图。

- 1. 使用已保存视图菜单,切换到3.3设置照明 设置 照明选项视图。
- 2. 关闭任何仍然可见的光。

我们不要再看到光对象。因此,让我们调整偏好设 置。

- 3. 转到工具>选项>Vectorworks偏好。
- 4. 在显示选项卡下面,更改"显示"光对象为"仅限 线框内"。
- 5. 单击确定。
- 6. 现在,转到视图>设置照明选项……

在这里,我们可以调整环境设置。环境照明将普遍增 加或减少对象显示的亮度。

- 7. 移动照明选项对话框到屏幕的一侧,这样您可以看 到模型更多部分。
- 8. 现在,向左拖动亮度滑块达到0%。

在零值,除了蓝色Renderworks背景之外的一切都 是全黑的。有少量来自背景的光照在楼梯旁边的围墙 上。

9. 现在,缓慢向上滚动到100%。

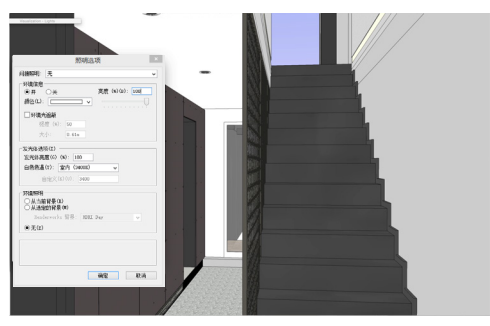

<span id="page-25-0"></span>这将给甚至一切带来亮光。通常情况下,您不想给渲 染大量添加环境照明。您更愿意添加附加光源或间接 照明, 以得到一个更真实的渲染。

10. 继续前进, 减少环境照明到大约60%。

接下来,让我们来看看环境光遮蔽。首先,让我们切 换到不同的视图,以更好展示这个效果。

- 11. 单击确定退出照明选项对话框。
- 12. 转到已保存视图菜单,然后选择设置照明 环境光 遮蔽视图。

这是一个相似的视图,但颜色和纹理都已经在 OpenGL渲染选中被禁用。您可以看到很难看出对象 之间的差异。除非有光造成阴影,大部分的楼梯和走 廊都相互混合。我们可以使用环境光遮蔽来改善这个 渲染。

13. 转到视图>设置照明选项……

14. 同样, 移动对话框到一边, 然后启用环境光遮蔽。

正如您所看到的,环境光遮蔽添加了由两个相邻的面 自然产生的遮光。让我们来调节这种效果的强度和大 小。

15. 继续并增加**强度**为100%。

这有点太强了。让我们降低强度并调整大小。

16. 设置强度为40%。

17. 然后, 设置大小为0.1米。

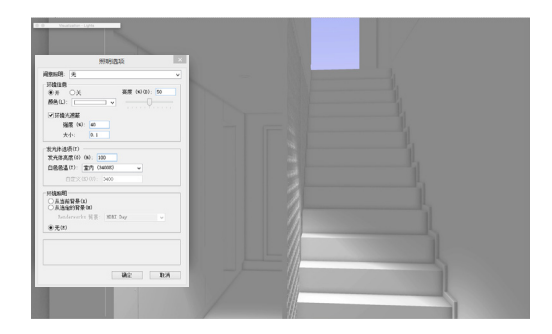

这好多了。这真的创造出边缘对象。环境光遮蔽本质

上是模拟设置为多次反弹的间接照明的效果。因此, 这是达到该效果的快速方式,但要达到最佳效果还需 要在Renderworks模式中使用间接照明。

在下一章中,我们将介绍室外景观场景,以及纹理。

#### 应用纹理

#### 应用纹理

在这里,我们做一个室外景观渲染。这个渲染已经是 相当不错,但也有一些我们要解决的问题。

1. 首先, 转到**已保存视图**下拉菜单, 选择1 - 应用纹 理。

这只是来自之前视图的火坑近图。正如您所看到的, 火坑的石头没有纹理。现在让我们应用一个。

- 2. 在资源浏览器, 点击主页图标。
- 3. 单击资源下拉菜单, 选择最高级。
- 4. 向下滚动到渲染纹理部分,找到白灰色岩石RT纹 理。
- 5. 单击并拖动该纹理到其中一块顶部石头。
- 6. 当其中一块顶部石头拉伸变亮成红色,松开鼠标左 键应用纹理。

纹理将被应用到该拉伸。这是应用纹理的一种方式。 您也可以应用纹理到所选对象,只需双击资源浏览器 中的纹理。

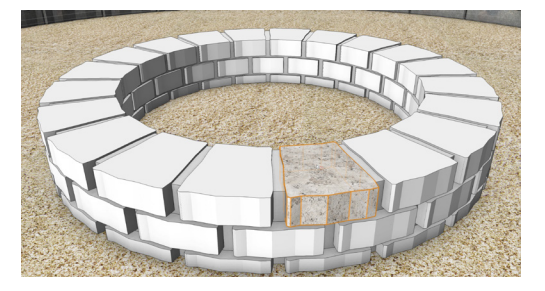

- 7. 使用Shift键选择其中两个顶部石头拉伸。
- 8. 现在, **双击**资源浏览器中的白灰色岩石RT纹理。

纹理被应用到这两个拉伸。现在,让我们将此纹理应 用到剩余的石头拉伸。

- 9. 在基本面板,激活选择相似工具。
- 10. 在工具栏上,单击偏好按钮。
- 11. 勾选"其他属性"下面的"类和对象类型",然后 单击确定。

12. 现在,单击其中一个石头拉伸来选中全部。

所有这些石头都在同一类,所以它们都被选中。接下 来,我们将使用第三种方法将纹理应用到剩余的这些 拉伸。

13. 转到对象信息面板,然后单击渲染选项卡。

14. 单击纹理下拉菜单, 从列表中选择白灰色岩石RT 纹理。

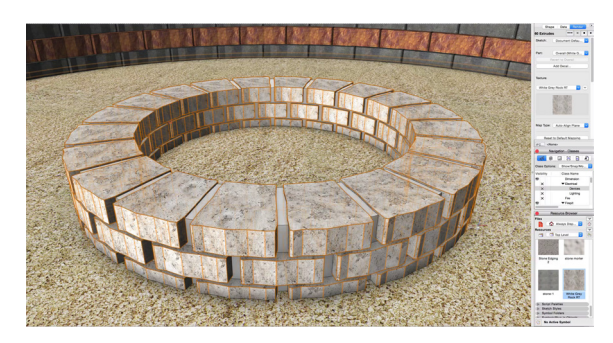

所有火坑石头现在都有了纹理。这3个方法是直接应用 纹理到对象的最常见方式。您还可以通过"类"应用 纹理。这将允许您快速应用相同的纹理到特定类的任 何对象。因此,让我们继续前进,马上尝试。

15. 首先到导航面板,然后在类选项卡,设置火坑石类 为不可见。

石头就会消失。现在,有另一个拉伸表示石块之间的 砂浆。

16. 选择对象。

- 17. 然后在对象信息面板中渲染选项卡的下面, 设置纹 理为类纹理。
- 18. 现在切换到造型选项卡。

您会看到这个对象在火坑砂浆类。

- 19. 现在, 转到工具>组织。
- 20. 在类选项卡向下滚动,选择火坑砂浆类,然后单击 编辑。
- 21. 在编辑类对话框, 转到其他选项卡。

其它被用于纹理化墙壁或屋顶以外的任何部分。

- 22. 勾选纹理/表面填充选项。
- 23. 然后点击纹理缩略图,选择石头砂浆纹理。
- 24. 单击确定, 然后再次确定。

您会看到纹理仅被应用于对象的顶部。这是因为,该 对象具有多个部分,可个别被纹理化。

25. 在对象信息面板中渲染选项卡下面单击"**部分"下** 拉菜单。

当前整个类被设置为类纹理,但边侧被设置为无。您 可以设置每边侧为不同的纹理或设置边侧部分为采用 整体纹理。

26. 从部分列表选择边侧, 然后点击"恢复到整体" 按钮。

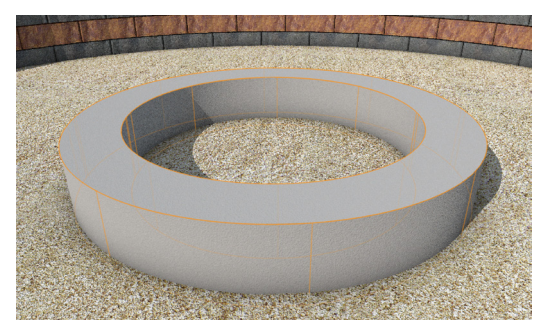

现在,顶底部和侧边将全部使用目前被设置为类纹理 的整体纹理。

## <span id="page-27-0"></span>缩放纹理

接下来,让我们看看如何在对象上缩放或映射纹理。

如果您在对象信息面板的渲染选项卡中向下滚动,您 会看到映射选项。我们将从纹理缩放开始。

1. 仍然选中拉伸,点击和左右拖动缩放滑块。

当您移动滑块时纹理会更改大小。

2. 设置缩放回到1。

您可能已经注意到,缩放值为1时,纹理好像有一 个清楚的重复图案。您可能会认为这是错误的, 并缩放纹理来调整图案。但是,您应该一直用快速 Renderworks渲染来确认纹理的实际图案。

#### 3. 转到视图>渲染>快速Renderworks。

在渲染过程中,您会看到我们在OpenGL中看到的图 案消失了,现在我们有颗粒感砂浆的外观。您并不需 要等待这个渲染完成,只需切换回OpenGL来停止渲 染。

#### 4. 返回视图>渲染>OpenGL。

在对象信息面板有附加映射选项,但有更直接的映射 纹理方法。我们将使用属性映射工具来映射火坑下的 沙层。

- 5. 首先,在导航面板设置火坑砂浆类为不可见。
- 6. 选中沙层, 在基本面板激活**属性映射**工具。
- 会出现一个对话框,要您更改映射类型。

7. 选择平面,然后单击是。

默认情况下,属性映射工具也从纹理被应用到对象边 侧开始启用。让我们选择对象的顶部。

8. 单击一次对象来选择顶部平面。

我们现在有一个纹理显示小样本。目前,这个沙子纹

理对于这个对象来说有点大。如果您切换到属性映射 工具的第二种模式,会更为明显。

#### 9. 在工具栏启用原有重复模式。

现在,您可以看到纹理在整个对象的重复。让我们来 缩放这个纹理。

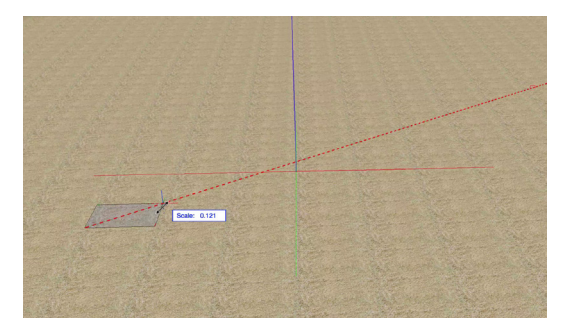

10. 单击一次其中一个边角控制手柄, 向内移动光标。

这将缩小纹理的尺寸。纹理缩得越小,重复图案越明 显。

- 11. 单击第二次以停止缩放纹理。
- 12. 现在,点击一次其中一个中央控制手柄。
- 13. 向下稍微移动光标,直至扭转纹理。
- 14. 当转到大约25°角度时,点击第二次以完成扭 转。

当纹理被稍微扭转时,图案效果并不明显。继续,用 边角控制手柄缩放纹理到大约0.5。浮动数据栏和对象 信息面板都会显示纹理的小大。您也可以点击控制手 柄内部来从图案开始的地方调整。然而,这不会让这 种纹理产生大的变化。

因此,让我们来看看我们的更改。

- 15. 切换到基本面板中的**选择**工具来禁用属性映射工 具。
- 16. 在导航面板中, 设置火坑砂浆和火坑石头的类为 可见。

17. 现在, 转到视图>渲染>最终质量

<span id="page-28-0"></span>Renderworks,在最终质量Renderworks中渲 染。

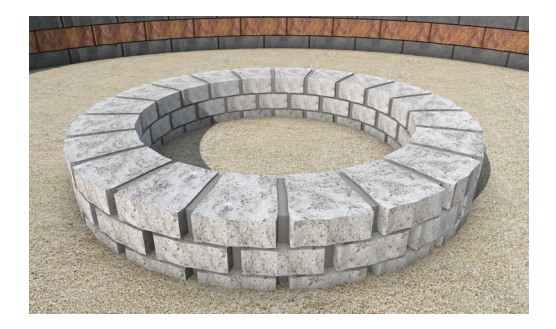

即将在下一章中,我们将从头开始创建一个纹理。

## 创建纹理

#### 石材纹理

我们要从头开始创建一个新的石材纹理。让我们先关 闭所有其他对象,这样我们可以专注于一个单个砖。

- 1. 首先转到视图>渲染>线框, 在线框中渲染。
- 2. 在导航面板中, 设置类选项为激活。
- 3. 现在,点击导航面板中类名的左侧,以激活特定 砖类。
- 4. 接下来, 转到**视图>设置Renderworks背景**, 并 选择无。
- 5. 返回视图>渲染>OpenGL, 在OpenGL中渲染。

我们现在只有一个没有纹理的砖可见。现在,让我们 创建一个石材纹理。

- 6. 在资源浏览器中,右键点击或按住Ctrl键单击空白 区域,在……中选择新资源
- 7. 从列表中选择Renderworks纹理。
- 8. 在编辑纹理对话框中,命名纹理为一个新石材纹

理。

在这里,我们有多个着色器。让我们先从颜色开始。 最常见的颜色着色器是一个单一的颜色或图像。我们 将使用一个单一的颜色。

9. 单击颜色下拉菜单, 并选择颜色。

10. 单击编辑按钮。

11. 现在,选择深灰色。

对于石材纹理,我们不需要添加反射率或透明度着色 器,但我们要添加一个凹凸贴图着色器。凹凸贴图将 创建一个使纹理更丰富或表现更立体的效果。

12. 单击凹凸贴图下拉菜单并选择噪声。

13. 现在,单击编辑按钮。

有几种可用的噪声图案。一般情况下,湍流或波浪湍 流很适合摇晃或甚至水的效果。

14. 单击图案下拉菜单, 并选择波浪湍流。

默认情况下,凹凸贴图着色器将只用于遮光效果使纹 理看起来更立体,但我们可以添加位移映射来实际生 成三维几何。

15. 在对话框的底部, 设置**位移映射高度**为0.01米, 设置细节为中。

如果您看一下预览,这个设置显得有些极端。

16. 更改**高度**为0.001米, 更改细节为高。

这看起来好一些,让我们也启用自身遮蔽。这将由位 移创建阴影。

- 17. 勾选自身遮蔽的选项, 然后单击确定。
- 18. 再次单击确定以创建纹理。
- 19. 现在,选择拉伸。
- 20. 在对象信息面板中的渲染选项卡下面,从纹理下拉 列表选择"一个新石材纹理"。

<span id="page-29-0"></span>正如您所看到的,拉伸只显示灰色。我们看不到凹凸 贴图或位移映射。这是因为OpenGL不显示这些纹理 属性。您必须在Renderworks模式中渲染以查看这些 着色器。

21. 转到视图>渲染>最终质量Renderworks。

随着渲染开始处理,您将看到的颜色和凹凸贴图着色 器,但您仍然没有看到位移映射。这是因为位移映射 不在最终质量Renderworks中启用。我们需要使用自 定义Renderworks模式。

22. 按Esc键两次来停止渲染。

23. 转到视图>渲染>自定义Renderworks选项……

- 24. 在纹理下面, 启用位移映射选项, 并设置位移映射 为高。
- 25. 单击确定。
- 26. 现在, 从视图栏中的渲染下拉菜单中选择自定义 Renderworks。

当渲染完成后,您将看到位移映射。它看起来就像创 建一个波状外形的三维曲面。

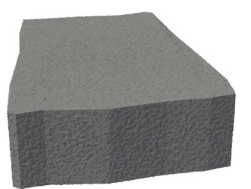

然而,我们所做的只不是创建了一个带有颜色、凹凸 贴图和位移映射着色器的纹理。

#### 玻璃纹理

现在,让我们创建一个反射玻璃纹理。我们将只需编 辑这个相同的纹理。

- 1. 右键单击或按Ctrl键单击资源浏览器中的"一个新 石材纹理",然后选择编辑。
- 2. 重新命名该纹理为"一个新玻璃纹理"。
- 3. 单击颜色编辑按钮。

4. 单击标准Vectorworks颜色,并选择浅蓝色。

我们想要玻璃光滑所以我们需要禁用凹凸贴图着色 器。

5. 单击凹凸贴图下拉菜单, 选择无。

现在,让我们添加一些反射率和透明度到纹理。

6. 单击反射率下拉菜单,选择玻璃。

7. 然后单击透明度下拉菜单,也选择玻璃。

这将给您一个非常基本的玻璃纹理。

8. 单击反射率的编辑按钮。

您会看到有多种设置。您可以调整边缘和中心的颜 色,还可以添加模糊度来创造磨砂玻璃的外观。然 而,模糊度需要在自定义Renderworks选项中启用, 也会显著增加渲染时间。

9. 保留设置为默认,然后单击确定。

10. 现在,点击透明度编辑按钮。

在这里,您可以编辑透射百分比。100%是实际上不 可见,10%几乎是实体。对于折射率,玻璃的值通常 为1.5。

11. 设置**折射率**为1.5。

颜色选项可以让您着色透明度。接下来,是模糊度, 它与反射率模糊度选项有类似的效果。吸收颜色,会 随着照射到纹理的光线量的增加而使该纹理接近所选 的颜色。

12. 单击确定, 然后再次确定以创建纹理。

当渲染完成后,您会看到拉伸上的玻璃纹理。对象看 起来有些奇怪。这是因为它周围没有对象来反射。创 建玻璃纹理时最好是有其他对象。

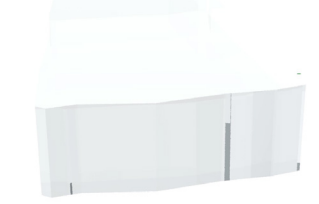

#### <span id="page-30-0"></span>砖纹理

最后,让我们再创建一种纹理。接下来我们将创造一 个砖纹理。

- 1. 编辑纹理"一个新的玻璃纹理"。
- 2. 重命名该纹理为"一个新砖纹理"。

对于颜色着色器,我们要选择一个图像。

- 3. 单击颜色下拉列表,然后选择图像。
- 4. 选择"重用另一资源的图像",并选择砖墙颜色, 然后单击确定。
- 5. 在编辑图像颜色对话框再次单击确定,接受默认 值。
- 6. 继续前进,设置反射率和透明度都为无。

现在,让我们应用一个凹凸贴图图像着色器。

- 7. 单击凹凸贴图下拉列表, 然后选择图像。
- 8. 单击"重用另一资源的图像"。
- 9. 选择砖墙凹凸贴图, 然后单击确定。

您会发现图像和原来的砖图像略有不同。这是一个位 移映射图像。有白色和黑色的色调。越白的区域越 高,越暗的区域越低。

10. 设置**位移映射高度**为0.02米。

11. 设置细节为高, 启用自身遮蔽。

12. 单击确定。

当预览更新后,您会看到,它看起来并不正确。这是 因为我们目前是在预览窗口中显示一个非常小的对 象。

13. 增加**对象大小**为1米。

接下来,我们需要调整图像的大小,以代表砖的实际 大小。

14. 在大小下面, 经由图像按钮单击设置。

15. 选择颜色, 然后单击确定。

- 在设置图像大小对话框中,您会看到有两个白色的手 柄。我们将使用它们来确定单个砖的大小,大约是1.2 米。
- 16. 拖动其中一个手柄到单个砖的末端。

17. 然后拖动另一个手柄到砖的对侧。

- 18. 现在,设置人物大小为0.2米,然后单击确定。
- 预览现在看起来好多了。让我们来看看它的样子。

19. 单击确定来创建纹理。

该纹理被应用到单个石头,但看起来有些奇怪。让我 们用一些更合理的东西来置换这个对象。

- 20. 删除此拉伸。
- 21. 激活基本面板中的矩形工具。
- 22. 绘制一个大约0.35米宽的矩形。
- 23. 然后,将光标移到矩形的上方。
- 24. 当它变亮成红色,单击一次来激活自动推/拉模 式。
- 25. 向上移动光标直到拉伸大约0.27米,单击第二次 来创建拉伸。

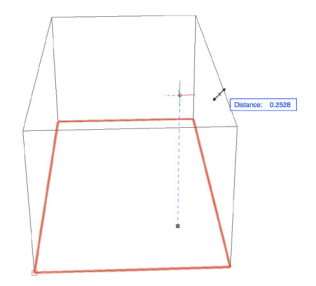

- 26. 现在, 在对象信息面板中的渲染选项卡下面, 从纹 理下拉菜单选择"一个新砖纹理"。
- 27. 放大一点,这样我们可以看到纹理的细节。

28. 最后, 转到视图>渲染>自定义Renderworks。

当渲染完成后,您将能真正看到位移映射在一个对象

<span id="page-31-0"></span>上产生的真实效果。

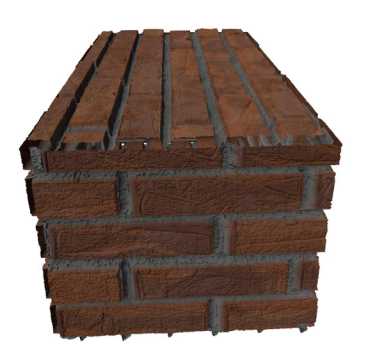

在下一章中,将介绍一些更高级的纹理选项,如背光 和发光。

## 背光和发光纹理

## 背光纹理

现在,让我们来看看背光纹理。

1. 转到已保存视图菜单,选择3 - 发光和背光着色 器。

这将帮您创建一个照明设备视图。它包含一个光对 象,以及表示灯泡和外层玻璃外壳的几何。让我们渲 染该视图,看看目前对象看起来像什么。

2. 转到视图栏中的渲染下拉菜单, 选择自定义 Renderworks。

当渲染完成后,您会看到光芒,以及外层玻璃外壳的 透明度和反射率。

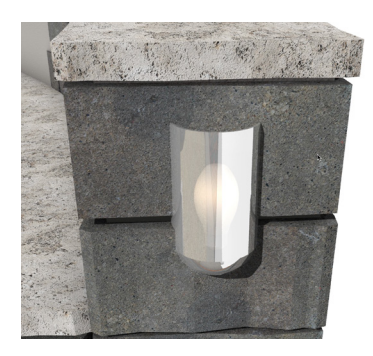

3. 切换回一个OpenGL渲染模式。

该对象是一个符号。因此,为了在符号内编辑或应用 一个纹理到这个对象,我们首先要编辑该符号以获得 几何。

- 4. 在资源浏览器, 点击主页图标, 以确保您看到的是 活动文档。
- 5. 现在,向下滚动到符号文件夹部分,打开壁灯文件 夹, 找到B10.5 烛台 60W的符号。
- 6. 右键单击或按住Ctrl键单击符号,然后选择编辑三 维组件。
- 7. 放大对象。

您会看到, 我们有"扫"表示灯泡, 并在"扫"中有 点光源对象。让我们在OpenGL中看看这些对象。

8. 转到视图栏中的渲染下拉菜单,选择OpenGL。

表示灯泡的"扫"是实心的,没有透明度被应用到灯 泡的纹理。

9. 在快速Renderworks中渲染。

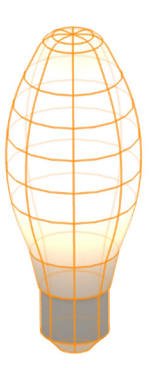

现在, 我们通过"扫"看到光。该效果是由背光纹理 所产生的。让我们来看看它是如何产生的。

10. 选择"扫"并转到对象信息中的渲染选项卡。

您会看到"扫"正在使用灯具材质RT纹理。让我们来 编辑这个纹理。

- <span id="page-32-0"></span>11. 单击对象信息面板中的纹理下拉菜单右侧的菜单 按钮。
- 12. 选择编辑灯具材质RT资源……
- 13. 出现一个编辑对话框,灯泡则以预览状态出现。在 该对话框的底部,您会看到"随值变化更新"的选 项已启用。这意味着,当我们调整纹理设置时,此 预览将更新。如果您看一下反射率着色器,您将看 到它设置为背光。
- 14. 将对话框移到一边, 这样您就可以看到预览。
- 15. 设置反射率为无。

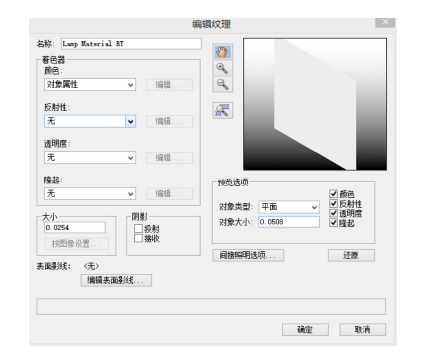

灯泡的"扫"现在显示为实体。所以您可以看到背光 反射率着色器让您通过灯泡看到了光。

16. 设置反射率回到背光。

## 发光纹理

还有另一种方式来获得该效果。使用发光反射率着色 器,我们可以得到相似但略有不同的效果。

1. 在编辑灯具材质RT对话框中, 设置反射率为发 光。

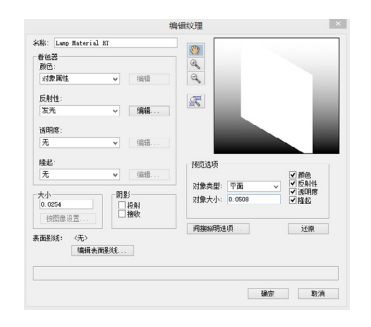

您会看到,整个灯泡现在是亮白色。纹理本身在发 光。

- 2. 单击确定保存更改。
- 3. 单击右上角的退出符号按钮。

现在,让我们关掉文档中的所有光,这样我们就可以 只看到由发光纹理发射的光。

4. 转到窗口菜单,然后在面板下面选择可视化。

5. 在可视化面板,取消勾选所有的光。

您会看到该文件中有不再有光。现在,让我们在快速 Renderworks中渲染。

6. 最小化可视化面板。

在渲染之前,让我们关掉玻璃外壳,这样我们可以只 看到灯泡。

- 7. 在导航面板中,设置电气设备类为不可见。
- 8. 现在, 从视图栏的渲染下拉列表选择自定义 Renderworks。

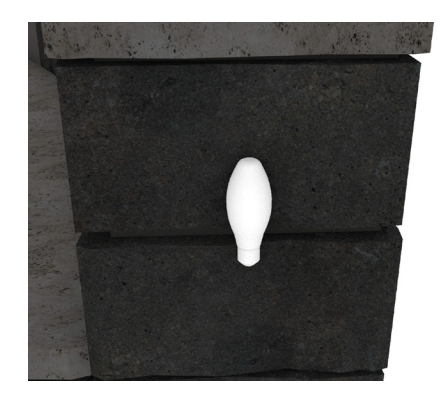

这样您可以看到,整个灯泡现在发光,而在该文件中 没有开启任何光。

在下一章中,我们将告诉您如何创建一个图像道具。

## <span id="page-33-0"></span>图像道具

### 创建图像道具

接下来, 我们将介绍图像道具。在前面的章节中, 我 们已经有作为图像道具对象的一些树木。在这个例子 文件中,我们的火坑里的火也是一个图像道具。您将 需要为本章下载未点燃篝火的图像文件。

1. 转到视图栏中的已保存视图菜单,然后选择4-图 像道具。

它有一点暗,所以让我们继续前进,打开我们的方向 光对象。

2. 无论是扩大可视化面板,还是如果关闭了该**面板,** 转到窗口>面板>可视化。

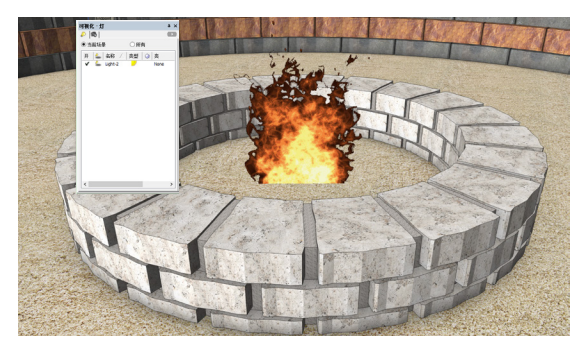

- 3. 启用方向光。
- 4. 最小化可视化面板。

您会看到火图像道具。图像道具都是基于一个纹理。 这只是具有透明度屏蔽的基于图像的纹理。因此,我 们看不到图像的背景。此外,这种特定的图像道具也 有发光反射率着色器。

5. 转到视图栏中的**渲染**下拉列表, 选择快速 Renderworks。

您会看到火坑边环绕着温暖的橙色光芒。

6. 切换回OpenGL渲染模式。

一个火光耀眼的篝火对中午没有意义。因此,让我们 删除这个图像道具,从头开始创建一个未点燃的篝火 图像道具。

7. 选择该图像道具并将其删除。

- 8. 现在,转到模型菜单,选择创建图像道具……
- 9. 选择导入图像文件, 然后单击确定。
- 10. 导航到未点燃篝火的图像文件。
- 11. 选择文件并单击打开。

图像道具选项对话框将出现。我们将通过编辑屏蔽选 项开始。

- 12. 在屏蔽选项下面, 选择使用屏蔽......然后单击创建 屏蔽……
- 13. 选择"重用另一来源的图像"。
- 14. 然后,选择该道具的颜色,然后单击确定。
- 15. 对于屏蔽源, 选择透明色, 然后单击**确定。**

创建透明色屏蔽对话框将出现。在这里,我们可以选 择我们想要透明化的颜色。有两个预览,一个是源图 像的预览,另一个是透明色屏蔽的预览。目前,透明 色设置为黑色。然而,源图像的背景是白色的。

#### 16. 单击一次源图像的白色背景。

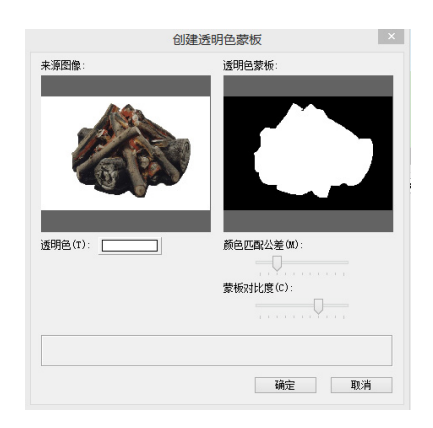

您会看到透明色,现在是白色的。

17. 单击确定,然后再次确定以创建图像道具。

图像道具被放置在文档中,就像对象信息面板中被选 中所显示的,但当前未在视图中。让我们在对象上放 大。

18. 转到视图>缩放>适合对象。

<span id="page-34-0"></span>这将使我们的视图放大并居中于所选择的图像道具。 您将看到图像道具过于庞大。让我们编辑图像道具的 大小。

19. 在对象信息面板,设置高度为0.55米。

调整高度时,宽度也将随之变化。这是因为锁定纵横 比选项已启用。现在,让我们将图像道具移进火坑。

- 20. 单击并拖动图像道具到火坑的中央。
- 21. 快要完成时,您可以使用4 图像道具保存的视 图,再次将您的视图居中于火坑。
- 22. 图像道具被放到火坑的中心后,在对象信息面板设 置Z高度为0。

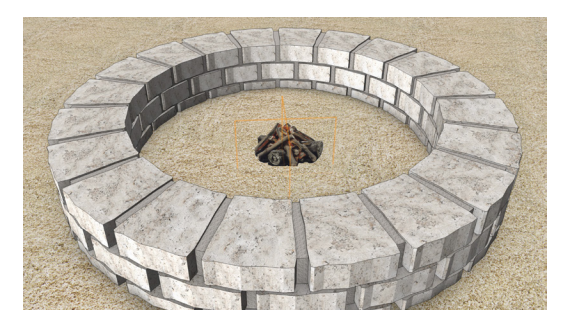

利用图像道具创建树木、植物或任何您不想建模的东 西非常容易。此外,使用图像道具创建这些原木比建 模每一个原木更有效率。建模每个对象将显著增加文 件的复杂性和渲染所需的时间。

在下一章中,我们将介绍贴图纹理。

#### 贴图纹理

#### 创建贴图纹理

现在,我们要看看贴图纹理。一个贴图纹理被认为类 似于您贴在另一个纹理上面的标签。贴图与基础纹理 的映射不产生干扰,它们被独立地映射。

1. 在**已保存视图**菜单中, 选择5 - 贴图纹理。

我们将使用贴图纹理放置一个牌匾在石头墙的末端。

这面墙顶部的石头是一组,所以我们需要编辑该组。

2. 双击顶部石头进入该组。

我们不想改变已经应用到该对象的石材纹理的映射。 因此,让我们从该对象的端面提取一个曲面。

- 3. 转到工具集面板中的三维建模工具集。
- 4. 激活解压缩工具。
- 5. 启用第四种模式"提取曲面"模式。
- 6. 移动光标到对象面部的右侧。
- 7. 当面部变亮成红色,点击一次选择该面。

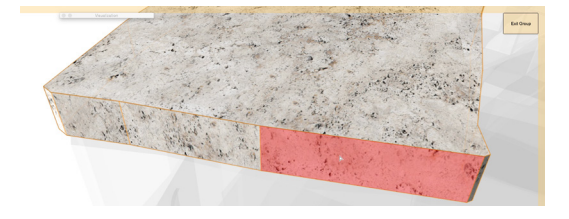

8. 单击工具栏上的绿色勾选按钮,提取该表面。

一个NURBS曲面将被创建。我们需要移动这个曲面稍 微远离主要对象的面。

9. 在对象信息面板, 设置Y为9.5564m。

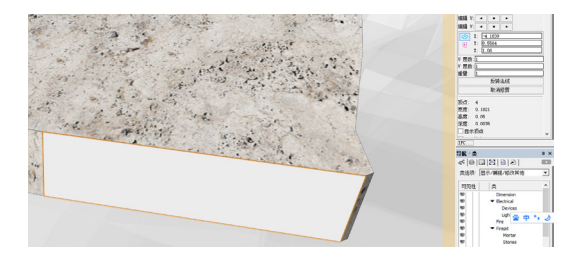

您也可以切换到俯视图/平面图视图,使用Shift +向下 箭头的快捷方式轻移曲面远离对象的面。现在,让我 们应用和原始对象相同的基本纹理。

- 10. 激活基本面板中的**选择**工具。
- 11. 选择NURBS曲面, 转到对象信息面板的渲染选项 卡,然后选择白灰色岩石RT纹理。
- 现在,让我们应用一个贴图纹理。
- 12. 在对象信息面板的渲染选项卡中, 单击**添加贴** 图……按钮。
- 13. 在更改贴图映射类型对话框单击是。
- 14. 在添加贴图窗口中,选择重新使用现有图片,然后 点击纹理缩略图,选择牌匾1颜色。
- 15. 单击确定。
- 16. 在贴图选项窗口中, 选择图像屏蔽, 然后单击**选择** 图像……按钮。

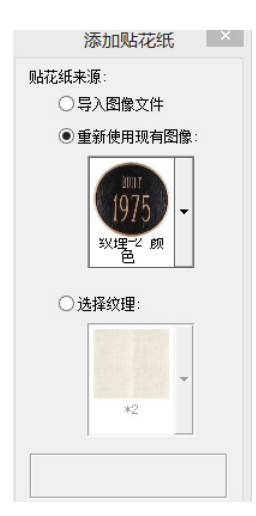

- 17. 选择"重用来自另一资源的图像",然后是"该贴 图的颜色",然后单击确定。
- 18. 现在,选择透明色,然后单击确定。
- 19. 单击源图像的白色背景,设置为透明色,然后单击 确定。

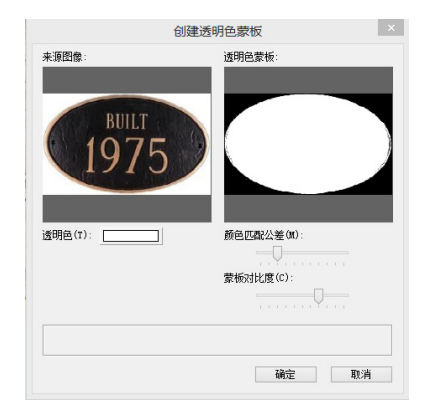

- 20. 命名贴图为"牌匾贴图", 然后单击确定以创建贴 图纹理。
- 现在,我们需要使用属性映射工具来调整贴图纹理映 射。
- 21. 激活基本面板中的属性映射工具。
- 22. 单击一次曲面。
- 23. 单击一次其中一个边角控制手柄,增加纹理的比例 为大约7.5。
- 24. 点击第二次来设置该比例。
- 25. 现在,点击纹理的中心,将其拖动到曲面的中心。

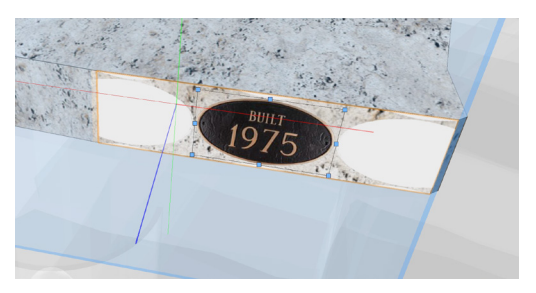

26. 切换回选择工具,禁用属性映射工具。

该贴图将消失。这是因为我们目前处于OpenGL渲染 模式。 OpenGL不显示贴图纹理。我们需要在一个 Renderworks模式中来渲染。

- 27. 首先,单击右上角的退出组。
- 28. 然后, 在**渲染**下拉列表中, 选择快速 Renderworks。

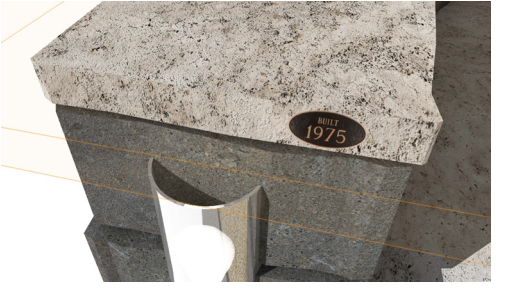

在渲染过程中,您会看到贴图纹理出现。贴图适用于 牌匾,如题字、招牌、涂鸦,的确每当您需要时都在 主纹理中产生干扰。

<span id="page-36-0"></span>您甚至可以放多个贴图在单个对象。

即将在下一章中,我们将介绍太阳动画。

## 太阳动画

在本章中,我们将介绍太阳动画。我们将使用可视化 工具集中的Heliodon工具来创建太阳动画。如果您 没有Heliodon工具,这意味着您只有Vectorworks Fundamentals(基础版)带Renderworks(高端 渲染插件)软件。如果是这样的话, 您将无法完成本 节。现在继续前进转到下一章。

- 1. 切换到一个OpenGL渲染模式, 在视图栏的渲染下 拉列表中。
- 2. 转到视图栏中的**已保存视图**下拉列表, 选择6-太 阳动画。

对于这个太阳动画,我们想要文件中唯一的光来自我 们的Heliodon对象。因此,我们要关掉这个文件中的 所有光。

- 3. 打开可视化面板, 或者如果您关闭该面板, 转到窗 口>面板>可视化。
- 4. 取消勾选所有的光。
- 现在,让我们放一个Heliodon。
- 5. 在工具集面板中的可视化工具集中,激活 Heliodon工具。
- 6. 现在,单击一次文档中的任何位置来放置 Heliodon。

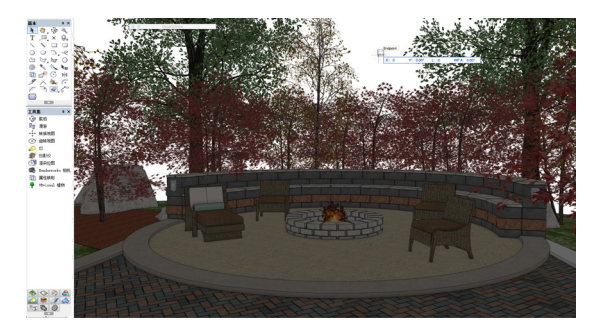

Heliodon对象的位置不会影响渲染。如果您看一下对 象信息面板,您会看到Heliodon被选中。那么,让我 们创建一个动画。

- 7. 首先, 如果您没有看到背景, 转到视图>设置 Renderworks背景……并选择高动态范围图像 草地背景。
- 8. 单击确定。
- 9. 现在, 在线框中渲染, 然后回到OpenGL刷新背 景。
- 10. 现在,在对象信息的图形选项卡中,向下滚动并点 击太阳动画……按钮。

太阳动画对话框出现。在这里,您可以选择要动画化 的对象。第一个选项,太阳(使用当前视图)将动画 化来自当前视图的太阳的运动。接下来两个选项,视 图(向层平面中心的太阳)和视图(向Heliodon中心 的太阳),将设置视图到太阳的位置,并面朝层平面 中心或Heliodon的位置。最常用的模式是第一模式。 您也可以设置日、月和时间。

11. 选择动画化太阳(使用当前视图)。

12. 设置日和月为今天的日期。

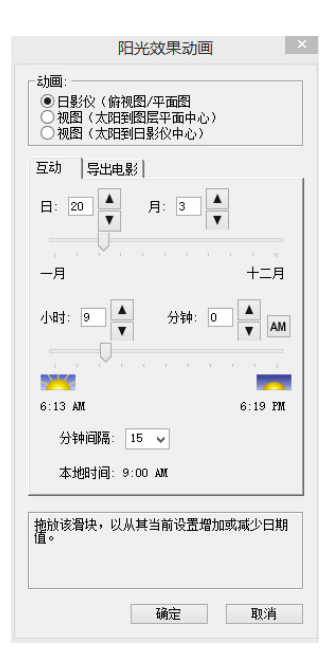

13. 然后, 单击导出影片选项卡。

一些附加选项将出现。设置开始时间为日出,结束时 间为日落。另外,设置时间间隔为15分钟。这将从日 <span id="page-37-0"></span>出到日落每15分钟渲染一帧。

14. 取消勾选显示当日时间和显示日月的选项。

15. 然后单击**确定**。

16. 在压缩设置对话框中, 设置每秒帧数为23.98。

17. 然后设置质量为非常高(最佳质量), 然后单击 确定。

18. 选择保存动画到桌面。该动画将渲染得相当快。

这是因为我们目前处于OpenGL。该动画在渲染每一 帧时将使用您当前的渲染模式。因为OpenGL是一个 快速渲染模式,所以动画创建得快速。如果您是在一 个Renderworks模式中, 该动画将渲染得慢一些。一 般情况下, 最好是在OpenGL中初步创建一个动画,

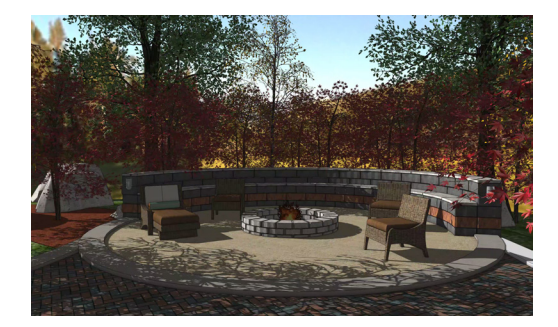

然后选择一个Renderworks模式来创造更高品质的动 画。这允许您较快地解决任何动画相关的问题。

19. 导出动画后,导航到您的桌面,并打开视频。

您会看到从日出到日落的动画。阴影将随着太阳在天 空中的移动也在整个场景中移动。然而,天空保持不 变。这是因为我们的背景只是一个图像。如果您使用 一个物理天空背景,背景也将被动画化。

即将在下一章中,我们介绍投影截面。

## 投影截面

在本章中,我们将展示如何创建一个投影截面。投影 截面是一种截面视口。

- 1. 转到视图菜单, 并选择创建截面视口……
- 2. 如图所示,单击一次房子左边。
- 3. 然后,移动光标到房子的另一边,按住Shift键水 平驱使光标,并点击第二次。

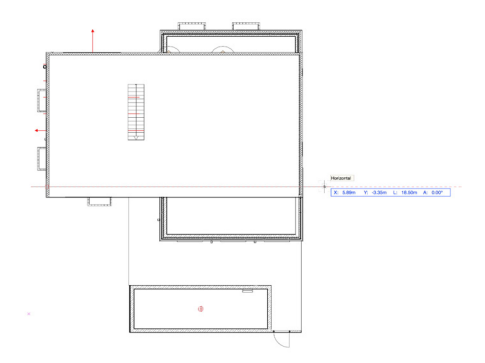

- 4. 现在,向上垂直移动光标穿过房子后面,然后双击 创建剖面线。
- 5. 在创建截面视口对话框中,单击"层上创建"下拉 菜单, 选择新图表层……
- 6. 设置图表编号到投影截面, 然后单击确定。
- 7. 现在,点击渲染设置……按钮。
- 8. 在隐线渲染设置对话框,取消勾选草图隐线结果, 然后单击确定。
- 9. 再次单击确定以创建截面视口。

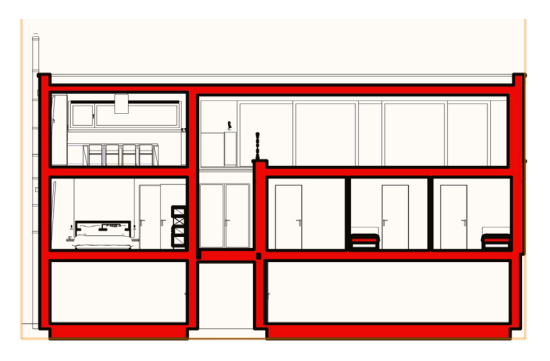

在这里,我们有一个标准截面视口。让我们调整投

<span id="page-38-0"></span>影,创建一个投影截面视口。

10. 保持选中截面视口,转到对象信息面板。

11. 向下滚动并单击**投影**下拉菜单。

12. 选择斜柜45。

13. 现在, 点击**更新**按钮来渲染视口。

当渲染完成后,您现在有一个投影截面。再告诉您一 个快速提示。您可能会注意到,您可以通过这个视口 看见。这个纯白色部分实际上是透明的。这是因为截 面视口有一个"无填充"属性。

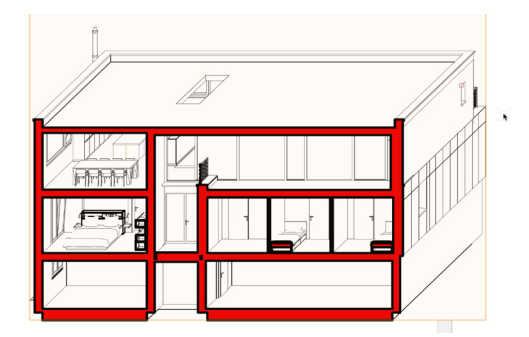

14. 在属性面板中, 设置"填充"为"实体"。

视口现在就有了纯白色填充。

在下一章中,我们将告诉您如何正确地导出您的渲染 到图像文件。

## 导出图像文件

接下来,将介绍导出图像。正如我们在本指南说过 的,在最终渲染始终使用图纸层视口是一个好方法。 图纸层视口让您可以对最终渲染质量进行最高级的控 制。让我们先从导出该视口到一个图像文件开始。

1. 转到文件>导出>导出图像文件......

我们将使用绘制选取框选项来设置外部图像的导出区 域。

- 2. 在导出区域下面, 选择选取框并单击绘制选取框 按钮。
- 3. 单击一次视口的左上角。
- 4. 然后单击第二次视口的右下角来指定导出区域。

您可能已经注意到,我们在顶角或底角没有任何捕捉 点。如果您将视口设置成精确的大小,您也会想要同 样大小的字幕。因此,让我们添加一个裁切到视口, 我们就有了准确的捕捉点。

- 5. 单击取消。
- 6. 双击视口, 选择裁切, 然后单击确定。
- 7. 激活矩形工具。
- 8. 单击一次视口的左上角。
- 9. 然后,单击第二次视口的左下角。

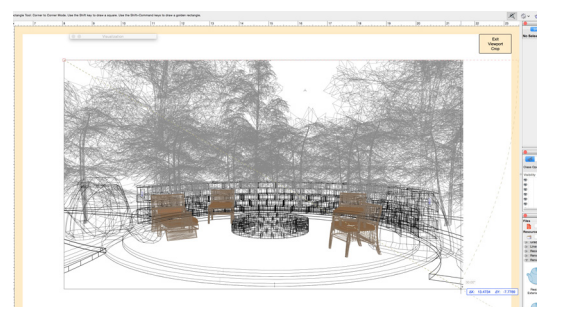

这将给我们捕捉点用于绘制选取框。

- 10. 单击退出视口裁切。
- 11. 在对象信息面板,点击更新按钮,以渲染视口。
- 12. 当渲染完成后, 返回文件>导出>导出图像文件……
- 13. 再次选择选框并单击**绘制选框**按钮。
- 14. 现在,移动光标到左上角,这将捕捉到视口的角 落。
- 15. 单击一次左上角,然后在右下角单击第二次以绘制 选取框。

现在,让我们来看看分辨率。这将被设定为最后用过 的DPI设置。图像导出DPI应该与您图纸层的实际DPI 始终相匹配。

- 16. 再次单击取消。
- 17. 选择工具>组织。
- 18. 切换到图纸层选项卡。您会看到图纸层当前设置为 150 DPI。
- 19. 单击确定。
- 20. 返回到文件>导出>导出图像文件……
- 21. 选择选取框, 然后再次单击绘制选框。
- 22. 绘制选取框。
- 现在,设置分辨率与图纸层DPI相匹配。
- 23. 将分辨率设置为150像素/英寸。

接下来,让我们调整文件格式。默认设置为 JPEG。JPEG格式提供高压缩水平。因此图像文件 将变小,但一般情况下图像质量会比PNG或TIFF略 低。对于最终导出,建议用PNG或TIFF格式,而不是 JPEG。

24. 在格式下面,选择PNG。

25. 点击更新按钮,来看估计的文件大小。

我们已经更新了视口,所以您要确保导出图像对话框 底部的选项都没有被勾选。这些选项可能会导致视口 需要重新渲染。

26. 单击保存。

27. 将文件保存到桌面上,然后单击确定。

图像文件将从被渲染的视口创建。您可以导航到您的 桌面并查看图像。

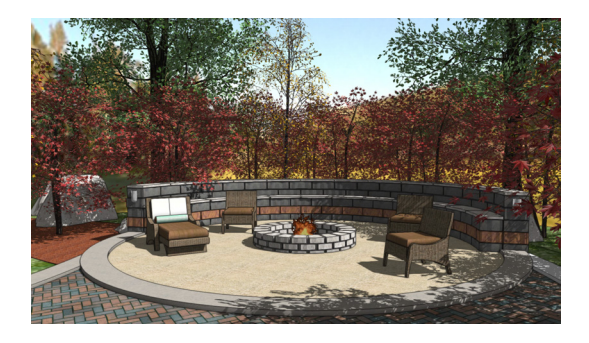